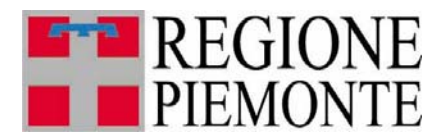

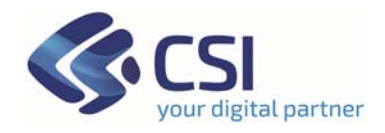

# **Manuale Utente Gestione Dichiarazioni Annuali Front Office**

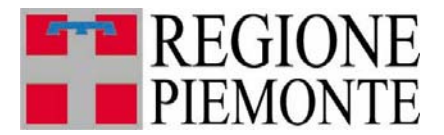

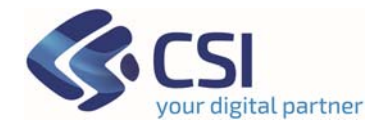

#### **Introduzione**

**TRISPE** è il sistema Informativo **TRIbuto SPEciale Deposito In Discarica Dei Rifiuti** della Regione Piemonte. Il presente manuale ne descrive la funzionalità Front Office di *Gestione Dichiarazioni Annuali.*

#### **1. Login e Profilazione**

La pagina di autenticazione al sistema TRISPE per utenti privati consente di effettuare login tramite SPID, CIE o apposito Certificato Digitale emesso da Certification Autorithy

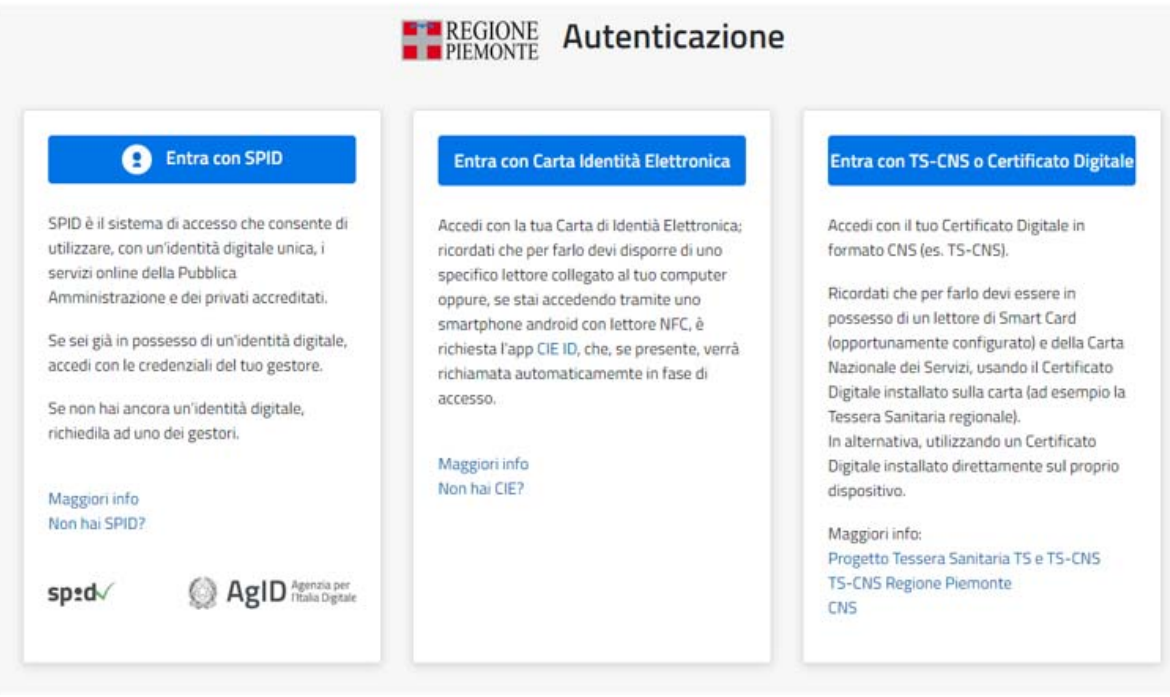

**Figura 1 - Pagina di autenticazione al sistema TRISPE per Utenti Privati** 

Al momento dell'operazione di login viene effettuata dal sistema l'identificazione del profilo utente e preparata la Home Page.

#### **2. Home Page utente e menu di TRISPE**

Effettuato l'accesso all'applicativo, la Home Page ed il menu presentano le funzionalità alle quali l'utente che si è autenticato risulta essere autorizzato in base al proprio profilo.

La figura seguente mostra come si presenta l'home page nel caso di un Utente Privato autorizzato all'accreditamento e alla gestione della dichiarazione annuale.

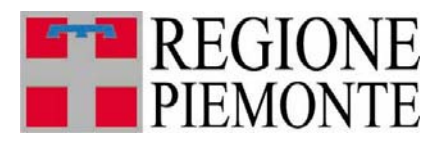

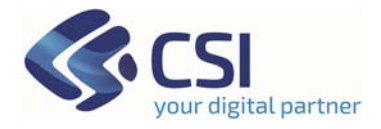

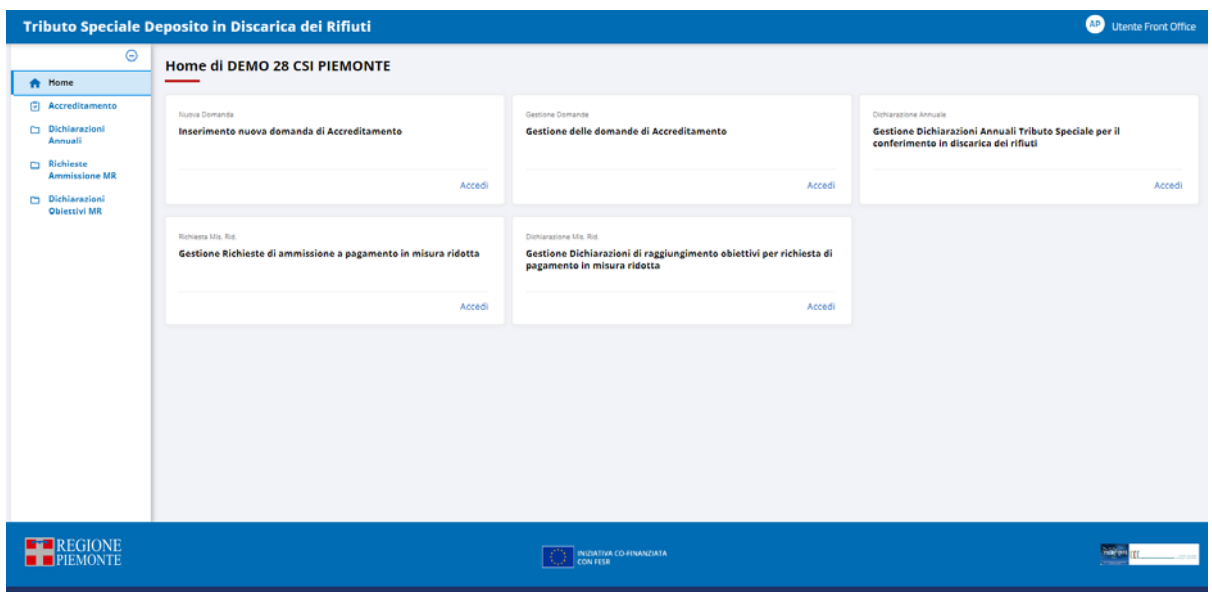

 **Figura 2 - Esempio di Home Page per Utente Privato** 

Le funzionalità disponibili sulla propria Home Page sono organizzate in TAB

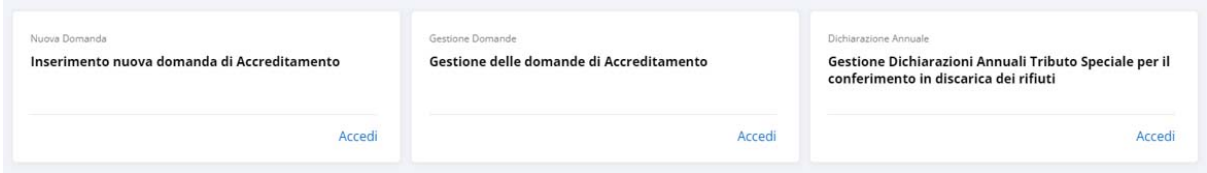

attivabili selezionando il pulsante **Accedi** posizionato in basso a destra, mentre in qualsiasi pagina del sistema sono esposte in voci di menu selezionabili e navigabili:

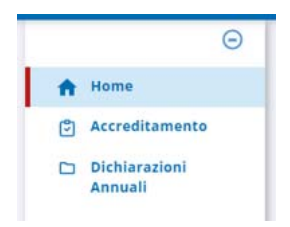

l'utente dovrà cliccare su ognuna di esse per poterle attivare o accedere alle eventuali funzioni correlate.

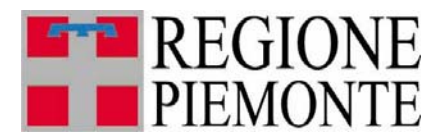

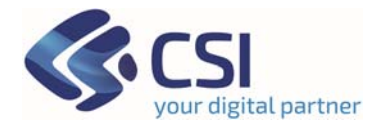

#### **3. Dichiarazioni annuali**

#### **3.1 Struttura di una Dichiarazione Annuale in TRISPE**

Nel sistema TRISPE una dichiarazione annuale è composta dai dati di testata e da sette sezioni separate (Folder): due sono preparate automaticamente dal sistema, la compilazione delle restanti è a cura del dichiarante.

Le sezioni sono:

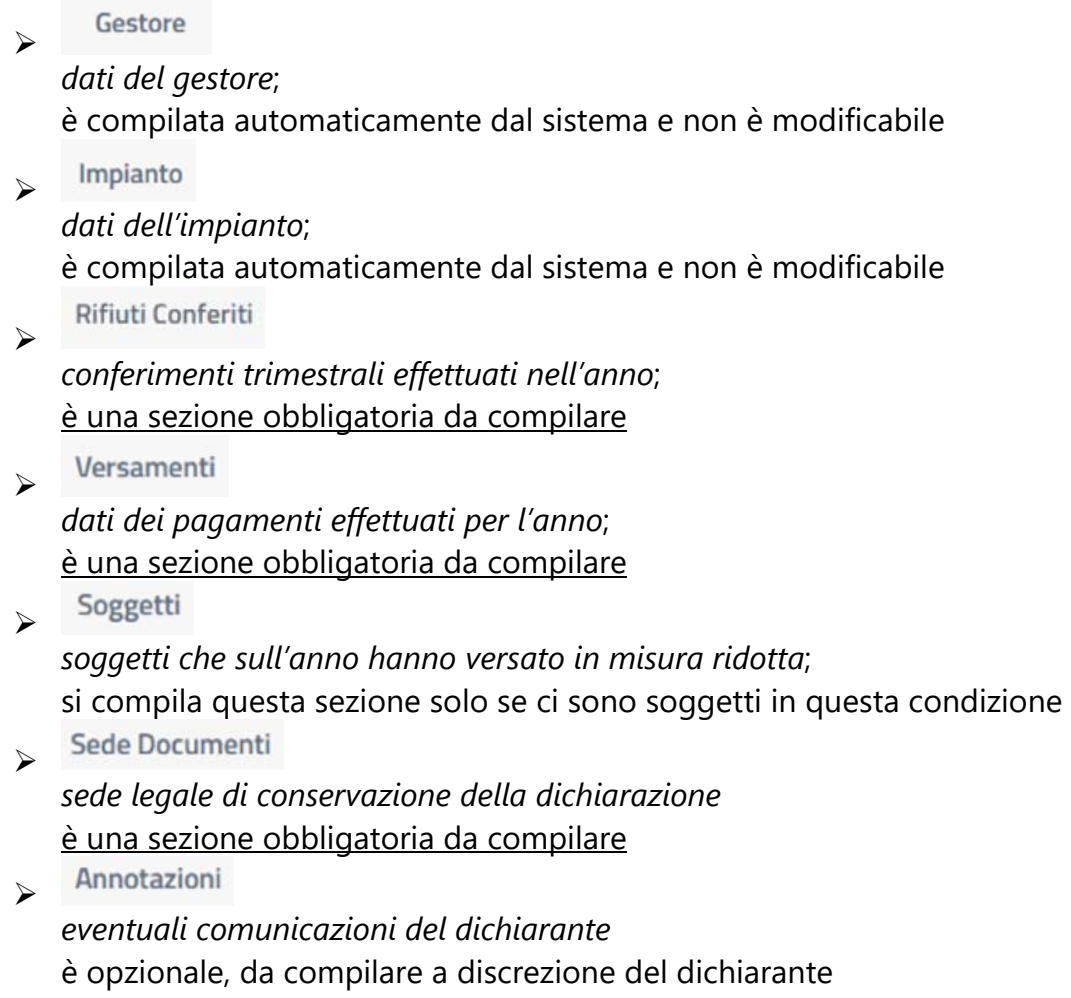

**Per poter inviare una dichiarazione in TRISPE bisogna avere compilato almeno un rifiuto della sezione Rifiuti conferiti, un versamento della sezione Versamenti e la sezione Sede Documenti.**

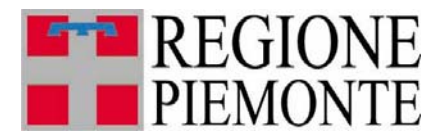

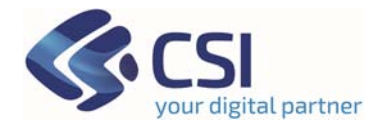

#### **3.2 Gestione Dichiarazione**

La funzionalità TRISPE di gestione delle dichiarazioni consente le operazioni di

- Ricerca
- Consultazione
- Inserimento
- Modifica
- Eliminazione

e si attiva cliccando sulla voce di menu *Dichiarazioni Annuali*, disponibile in ogni pagina di TRISPE,

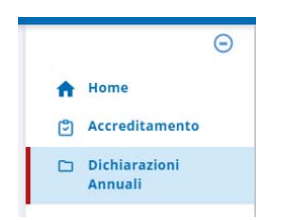

oppure dal TAB della propria Home Page **Gestione Dichiarazioni Annuali Tributo Speciale per il conferimento in discarica dei rifiuti** cliccando su *Accedi*

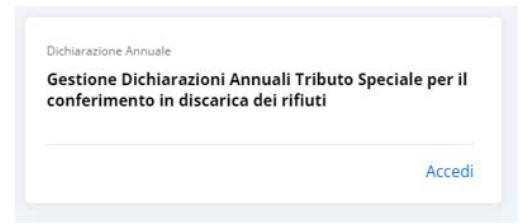

Il sistema in entrambi i casi espone la pagina di Ricerca delle Dichiarazioni Annuali

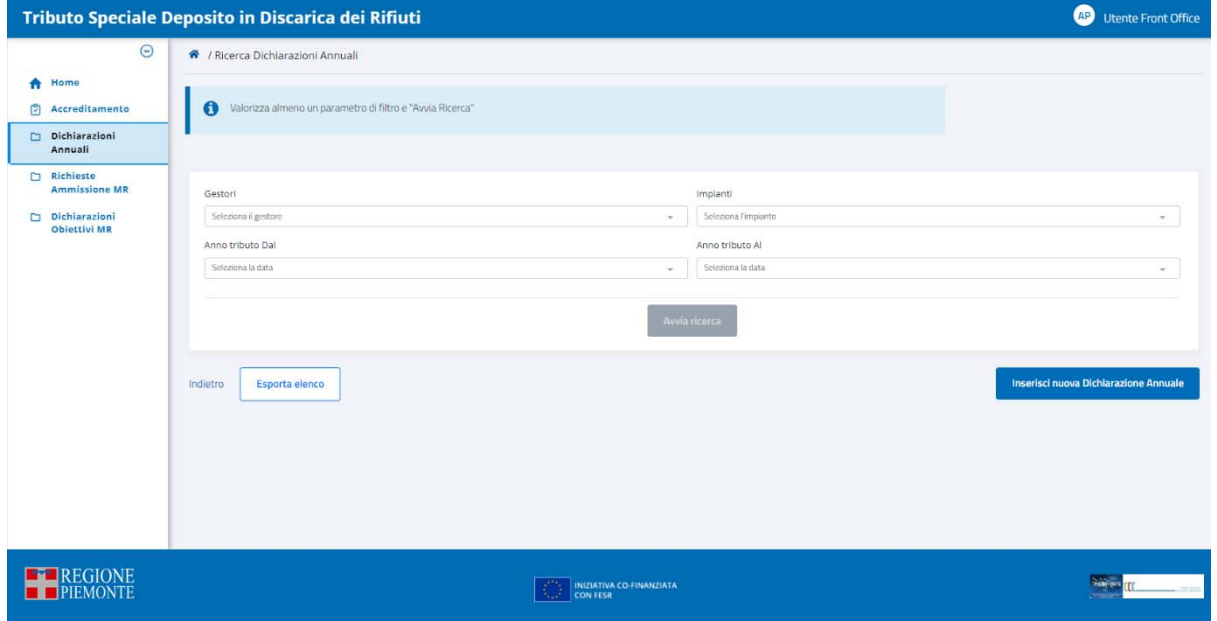

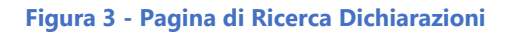

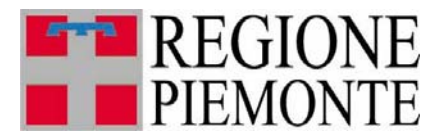

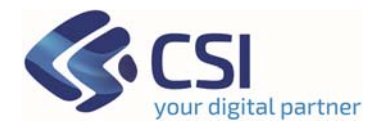

Nella pagina di *Ricerca Dichiarazioni Annuali* è presente ed attivo sin da subito il pulsante di inserimento di una nuova dichiarazione, mentre il pulsante di avvia ricerca si attiva appena si imposta un filtro, di conseguenza

- l' **Inserimento** viene avviato da questa pagina cliccando sul pulsante Inserisci nuova Dichiarazione Annuale
- impostando i filtri si può avviare la **Ricerca**: il sistema espone di seguito l'elenco delle dichiarazioni trovate, sulle quali è possibile eseguire la **Consultazione**, e se lo stato delle dichiarazioni lo consente anche le operazioni di **Modifica** o **Eliminazione.**

Nei paragrafi successivi è spiegato in dettaglio come effettuare ogni singola operazione.

# **3.3 Ricerca Dichiarazioni**

Cliccando sulla voce di menu *Dichiarazioni Annuali* oppure su *Accedi* all'interno del TAB della propria Home Page **Gestione Dichiarazioni Annuali Tributo Speciale per il conferimento in discarica dei rifiuti,** si ottiene la pagina di ricerca dichiarazioni.

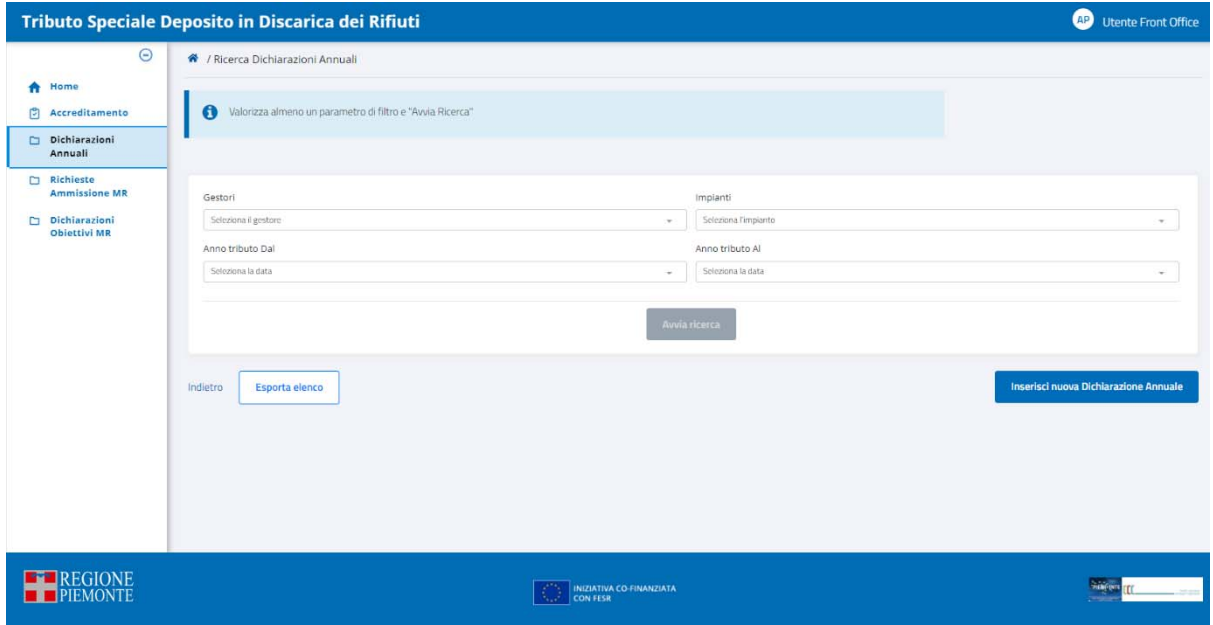

Il pulsante di avvia ricerca situato sotto ai filtri inizialmente non risulta attivo: lo diventa appena si valorizza almeno un filtro.

È possibile filtrare per

- *Gestori* ai quali l'utente è abilitato in base al proprio profilo
- *Impianti* relativi ai Gestori cui l'utente è abilitato
- *Anno Tributo dal*: anno iniziale di un periodo temporale di interesse

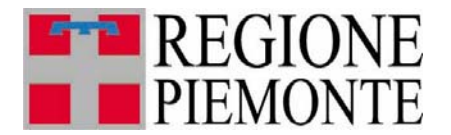

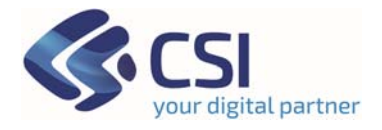

*Anno Tributo al*: anno finale di un periodo temporale di interesse.

Nella pagina è anche disponibile in basso a sinistra il pulsante **suporta elenco** si può selezionare senza procedere con una ricerca, e cliccandolo si ottiene il download automatico di un file Excel contenente l'elenco di tutte le dichiarazioni presenti a sistema per l'utente.

Di seguito un esempio di elenco estratto:

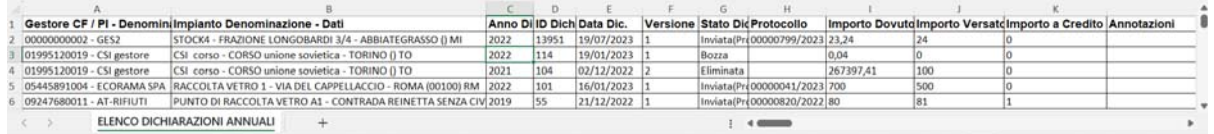

Il nome del file Excel scaricato ha il prefisso ELENCO\_DICHIARAZIONI\_ANNUALI *\_*  seguito dalla data di estrazione: nel caso di esempio è

ELENCO\_DICHIARAZIONI\_ANNUALI\_02082023

#### **3.3.1 Modalità di impostazione dei filtri**

1. GESTORI

Il campo è valorizzabile da una lista predefinita di Gestori cui si è autorizzati, che il sistema espone appena si clicca all'interno del campo stesso; è consentita la selezione solo dall'elenco esposto

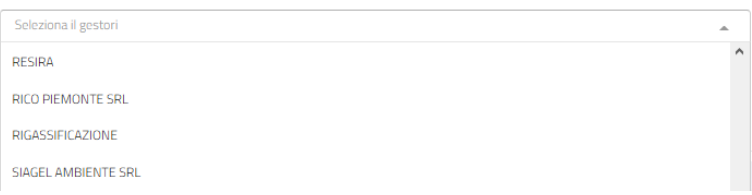

#### 2. IMPIANTI

Il campo è valorizzabile selezionando un elemento dall'elenco predefinito esposto automaticamente appena si clicca all'interno del campo stesso

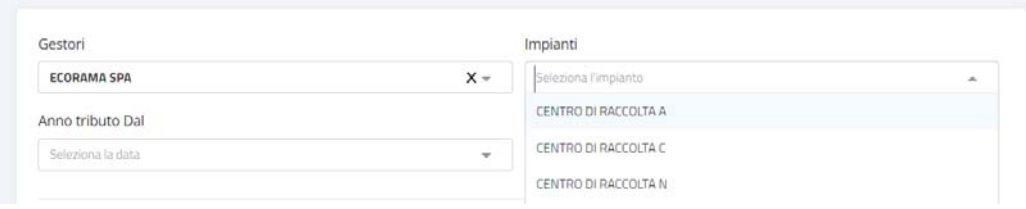

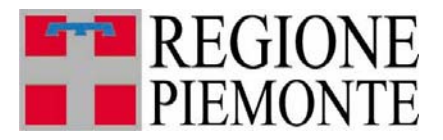

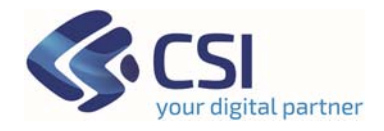

#### 3. ANNO TRIBUTO DAL e ANNO TRIBUTO AL

I campi sono impostabili selezionando un valore tra quelli esposti in automatico dal sistema, appena si clicca al loro interno

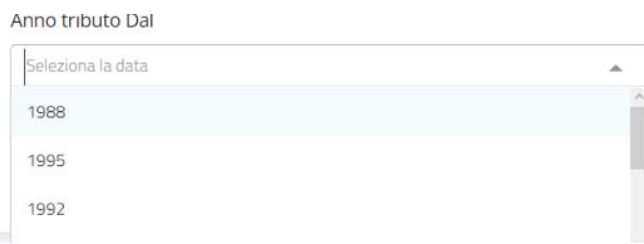

È possibile digitare un anno, ma se il valore immesso non è presente sulla lista predefinita (significa che per l'anno digitato non risulta alcuna dichiarazione a sistema), la relativa impostazione nel filtro non è consentita:

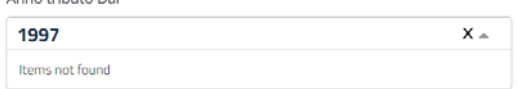

#### **3.3.2 Esito ricerca**

Appena si imposta un filtro nella pagina di ricerca, si attiva il pulsante per avviarla.

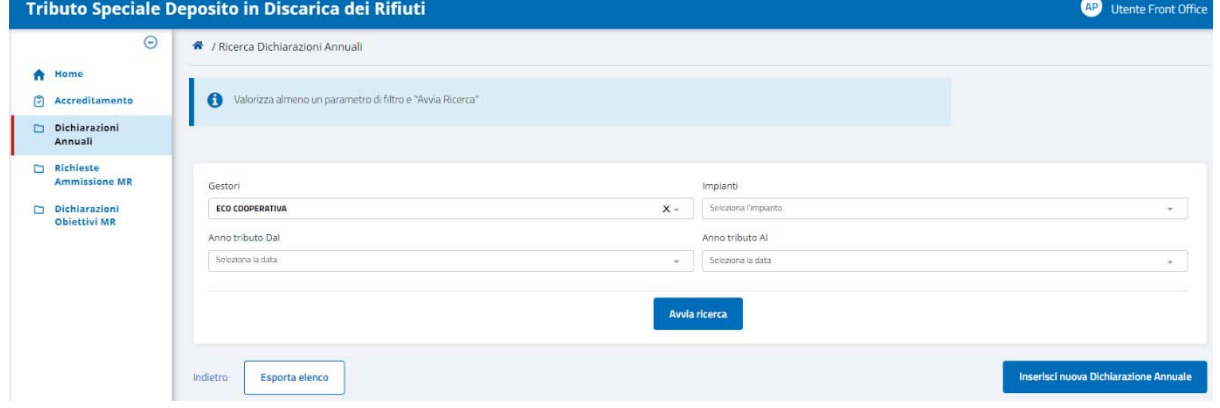

 **Figura 4 - Attivazione pulsante di Ricerca Dichiarazioni** 

Per deselezionare una qualsiasi delle impostazioni effettuate sui filtri, cliccare sul simbolo  $x$  posto nell'angolo destro del campo.

Cliccando su **il Avvia ricerca** il sistema espone l'elenco di tutte le dichiarazioni che soddisfano le condizioni determinate dai filtri impostati.

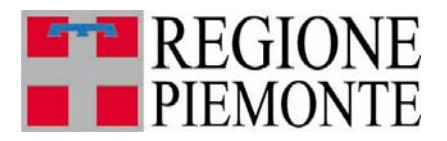

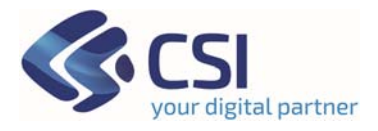

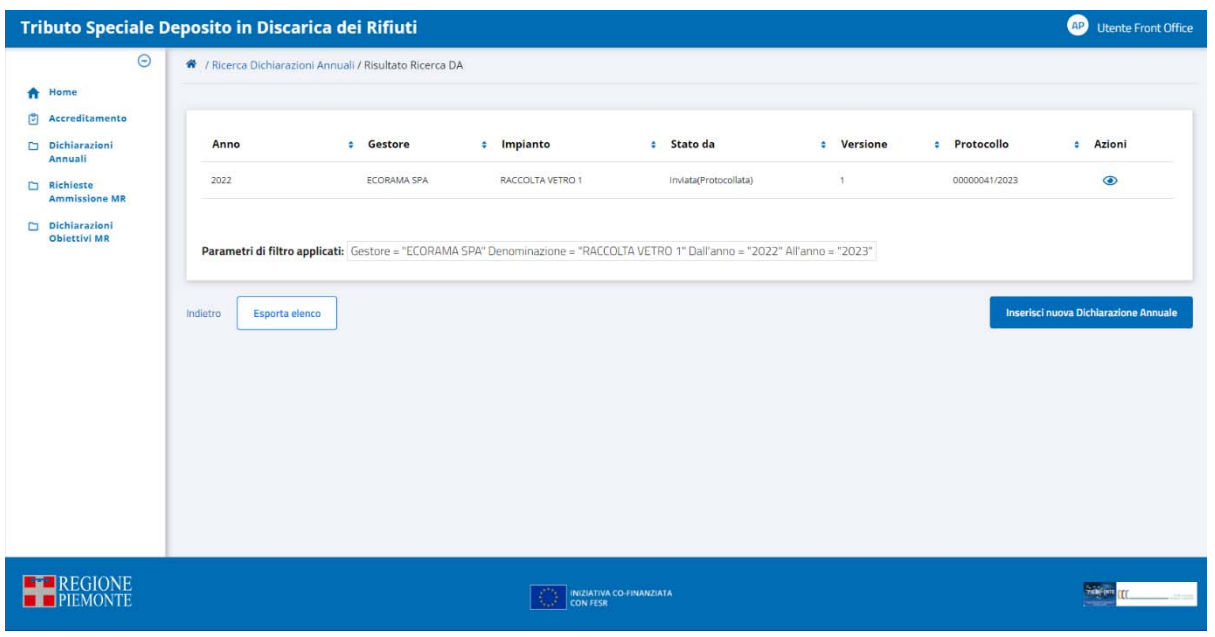

 **Figura 5 – Pagina dei risultati di Ricerca Dichiarazioni** 

I parametri di filtro applicati sono sempre riportati alla base dell'elenco ottenuto da ricerca.

L'elenco è ordinabile a piacere sui valori esposti, in maniera crescente o decrescente, cliccando sugli appositi cursori  $\div$  disponibili a destra del nome della colonna, e può essere vuoto se nessuna dichiarazione soddisfa i criteri di ricerca delineati.

La colonna **Azioni** non è ordinabile ed espone tre icone cliccabili:

- $\triangle$  occhio  $\odot$ , per visualizzare la dichiarazione
- $\triangleleft$  cestino  $\blacksquare$ , per eliminare la dichiarazione; questa icona è presente solo nel caso in cui la dichiarazione è ancora in stato *Bozza* (questo stato è indicato nella colonna *STATO DA* dell'elenco ottenuto)
- file , per scaricare la dichiarazione in formato **P**ortable **D**ocument **F**ormat stampabile; questa icona è presente solo se la dichiarazione risulta nello stato *Inviata (Protocollata***)** (questo stato è indicato nella colonna *STATO DA* dell'elenco ottenuto).

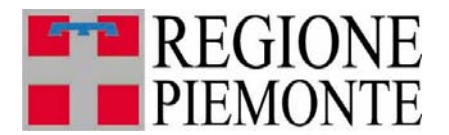

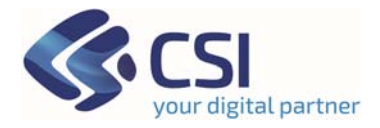

# **N.B.**

Una dichiarazione in TRISPE può avere uno dei seguenti stati

#### **Bozza**

Indica che la dichiarazione è in corso di compilazione da parte dell'utente privato, ed è stata registrata a sistema tramite il pulsante *"Salva in Bozza"* rimanendo così a disposizione degli utenti accreditati per il gestore.

#### *Inviata (Protocollata)*

Indica che la dichiarazione è stata completata ed è stata inviata alla Pubblica Amministrazione tramite il pulsante *"Invia Dichiarazione"*: il relativo documento PDF stampabile è stato generato, protocollato ed inserito in Doqui Acta, il sistema di archiviazione dematerializzata in uso alla Regione Piemonte

#### **Eliminata**

Indica che la dichiarazione è stata creata in TRISPE e compilata (anche parzialmente) salvandola tramite il pulsante *"Salva in Bozza"*, ma l'utente che la gestisce ha deciso di non considerarla ed eliminarla; l'eliminazione in TRISPE è solo logica: questo significa che la dichiarazione rimane registrata e può essere consultata, ma solo dall'utente che la gestisce.

#### **Pregresso consolidato**

La dichiarazione è stata inserita a sistema dalla Pubblica Amministrazione attraverso il recupero dei dati pervenuti via PEC prima dell'avvio del servizio TRISPE

Selezionando il pulsante Indietro, a sinistra in basso, il sistema ritorna alla pagina di ricerca mantenendo tutti i filtri impostati.

Cliccando sul pulsante l'applicativo effettua il download di un file excel contenente l'elenco delle dichiarazioni trovate con la ricerca

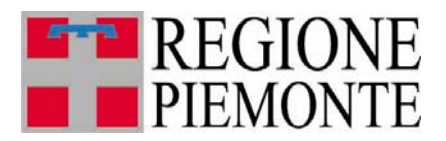

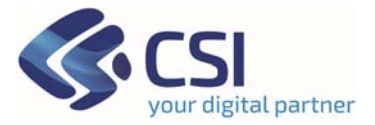

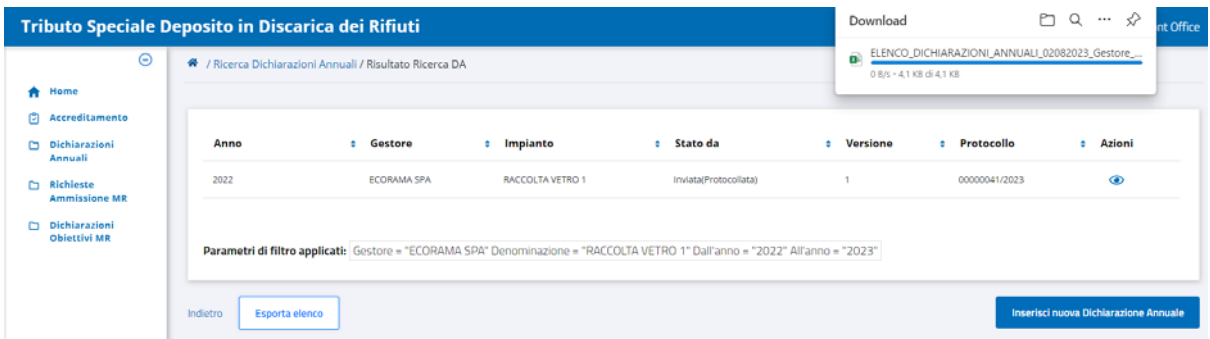

Il nome del file scaricato riporta il prefisso ELENCO\_DICHIARAZIONI\_ANNUALI*\_*seguito dalla data e dall'indicazione del filtro applicato, nel limite massimo di caratteri che può avere il nome di un file (la descrizione del filtro applicato sarà troncata se dovesse risultare eccessivamente lunga): nel caso di esempio è

ELENCO\_DICHIARAZIONI\_ANNUALI\_02082023\_Gestore\_ECORAMA SPA\_Impianto\_RACCOLTA VETRO 1\_Anno dal\_2022\_Anno al\_2023\_

**NB**. Se per i filtri di ricerca attivati non ci sono risultati il pulsante di esportazione assume l'aspetto

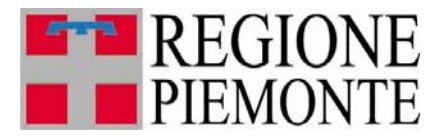

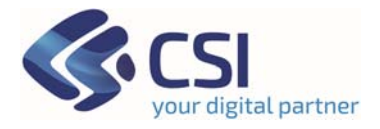

#### **3.4 Consultazione Dichiarazione**

Per consultare in dettaglio una dichiarazione annuale è necessario

- ricercarla tramite l'apposito Form nella pagina raggiunta cliccando sulla voce di menu *Dichiarazioni Annuali* oppure su *Accedi* all'interno del TAB della propria Home Page **Gestione Dichiarazioni Annuali Tributo Speciale per il conferimento in discarica dei rifiuti**
- $\triangleright$  cliccare sulla corrispettiva icona di visualizzazione  $\odot$  nell'elenco ottenuto

il sistema apre la pagina di Visualizzazione Dichiarazione, mostrata nella figura seguente

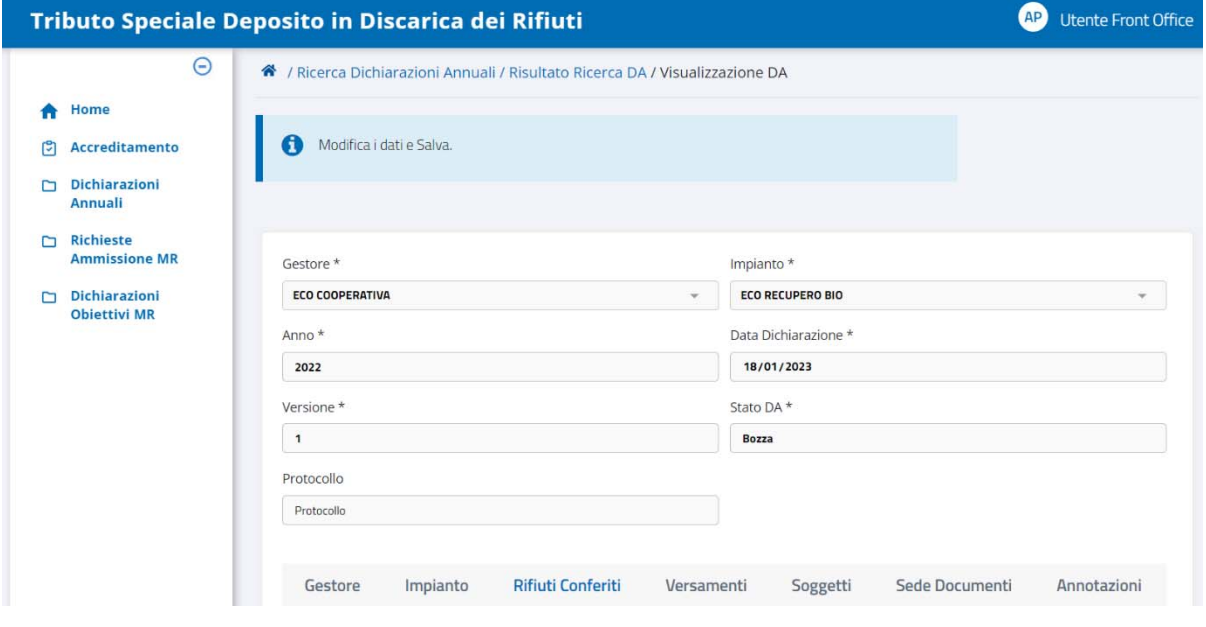

 **Figura 6 – Pagina di Visualizzazione Dichiarazione** 

Nella parte superiore della pagina sono esposti i dati di Testata insieme allo stato di registrazione in TRISPE,

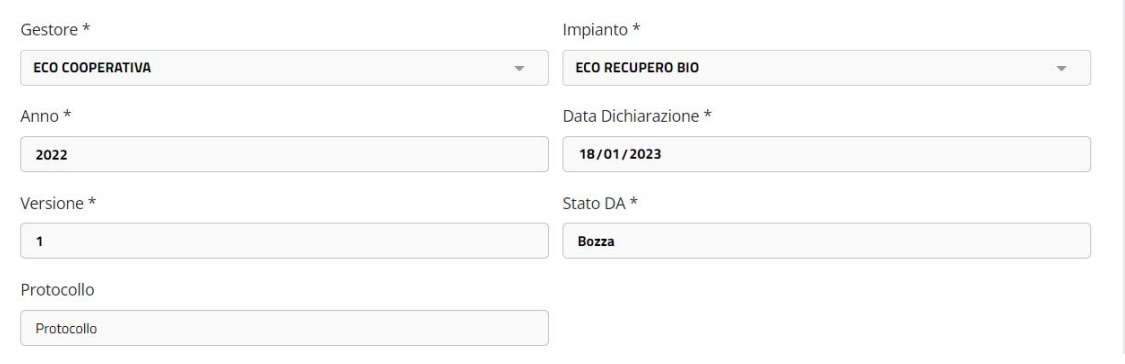

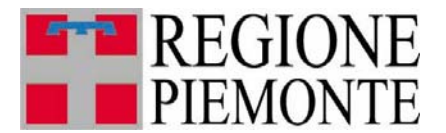

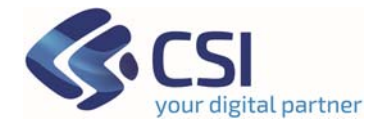

seguiti dalle diverse sezioni separate che compongono in TRISPE la dichiarazione

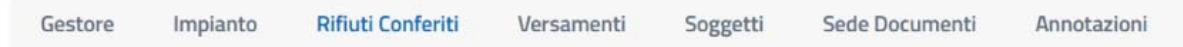

La pagina di visualizzazione si apre sempre esponendo al di sotto della testata i dati specifici della sezione *Rifiuti Conferiti,* il cui nome viene evidenziato in azzurro

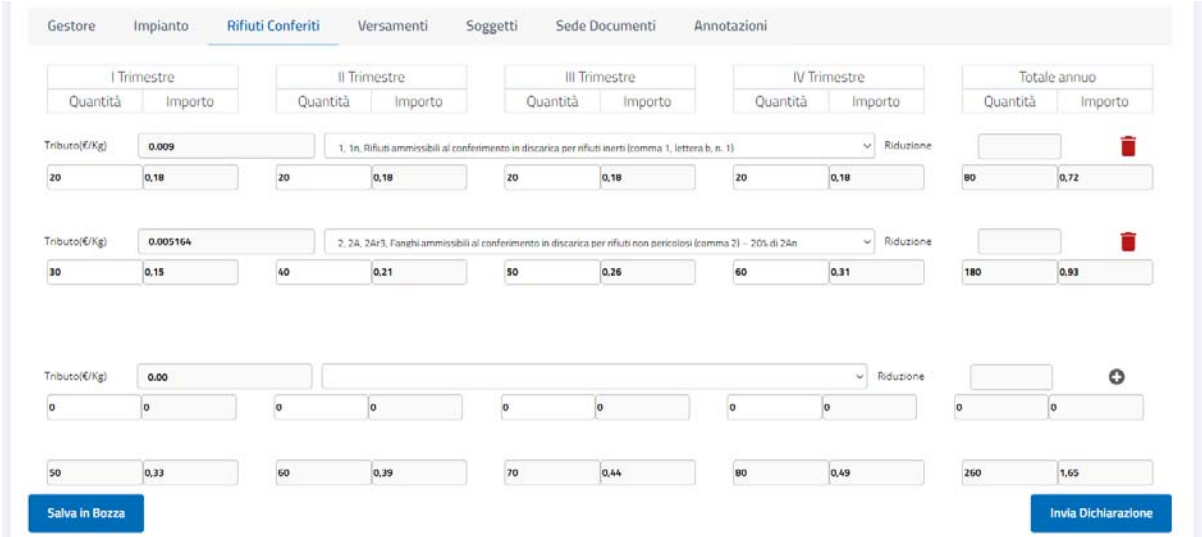

I nomi delle altre sezioni non evidenziate in azzurro sono cliccabili: l'utente può spostarsi dall'una all'altra, e l'applicativo evidenzierà automaticamente in azzurro la sezione specifica che si sta correntemente consultando.

Le figure seguenti mostrano un esempio per le sezioni **Gestore** ed **Impianto** che sono sempre in sola consultazione, in quanto gestite automaticamente dal sistema.

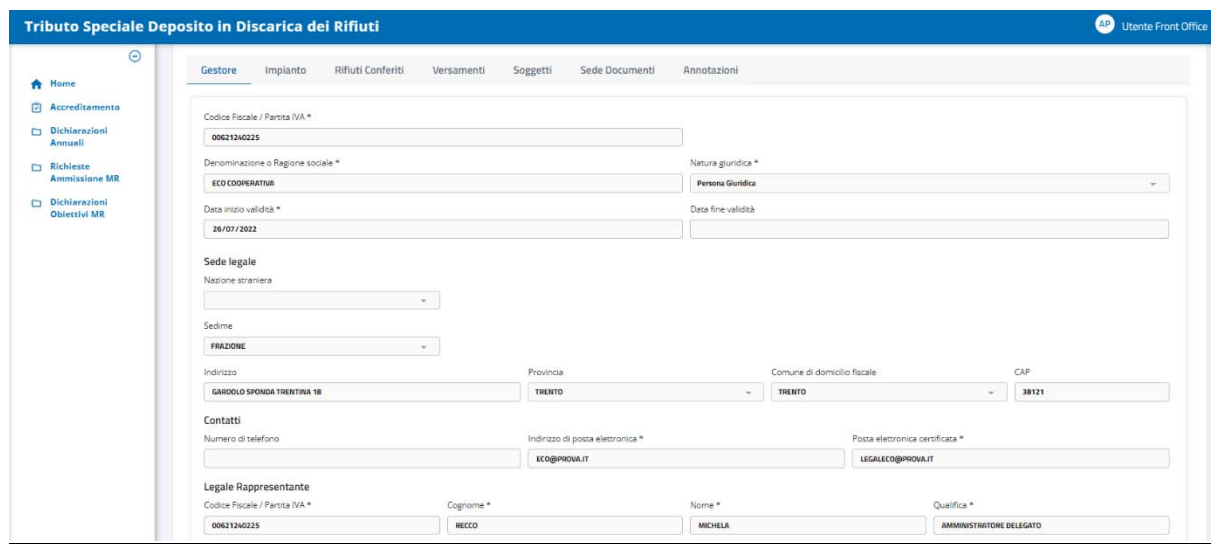

 **Figura 6.A – Visualizzazione dichiarazione: Sezione** *Gestore*

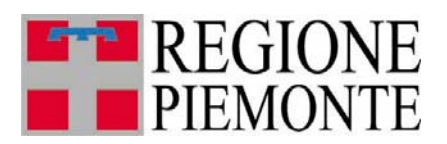

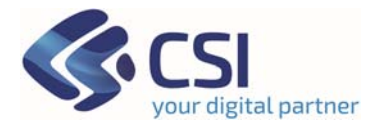

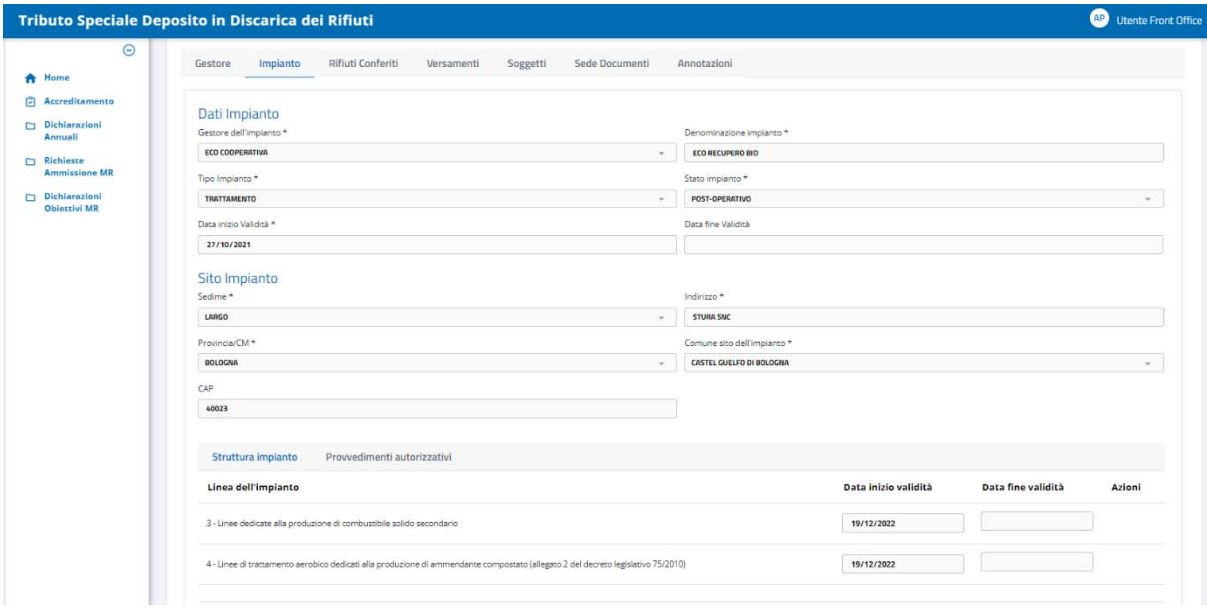

 **Figura 6.B – Visualizzazione dichiarazione: Sezione** *Impianto*

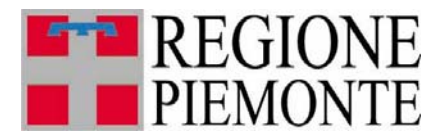

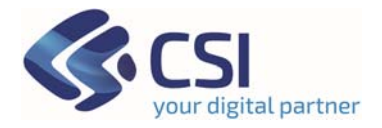

#### **3.5 Inserimento Dichiarazione**

Per inserire una nuova dichiarazione annuale l'utente deve aprire la pagina di ricerca

dichiarazioni cliccare sul pulsante **disponibile in basso a** destra del Form di ricerca

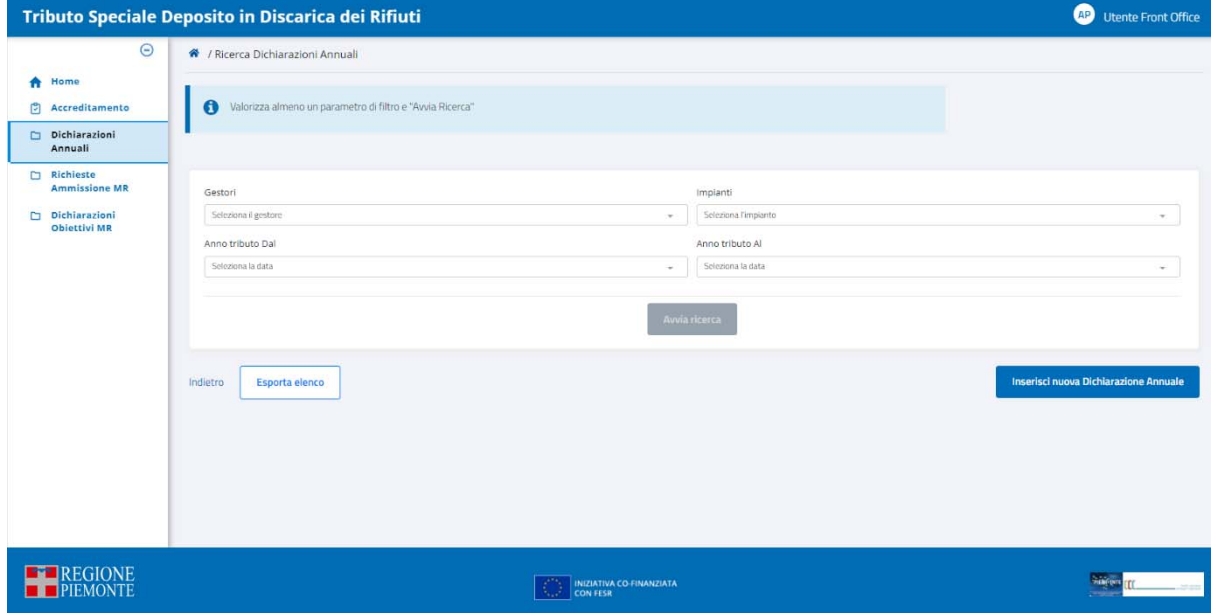

 **Figura 7 – Pagina di Ricerca o Inserimento Dichiarazione** 

Il sistema apre di conseguenza la pagina relativa ai dati di Testata della nuova dichiarazione, in cui il pulsante di inserimento stavolta non è subito attivo: lo diventa compilando i dati obbligatori, riconoscibili dal simbolo '**\***' che ne segue il nome

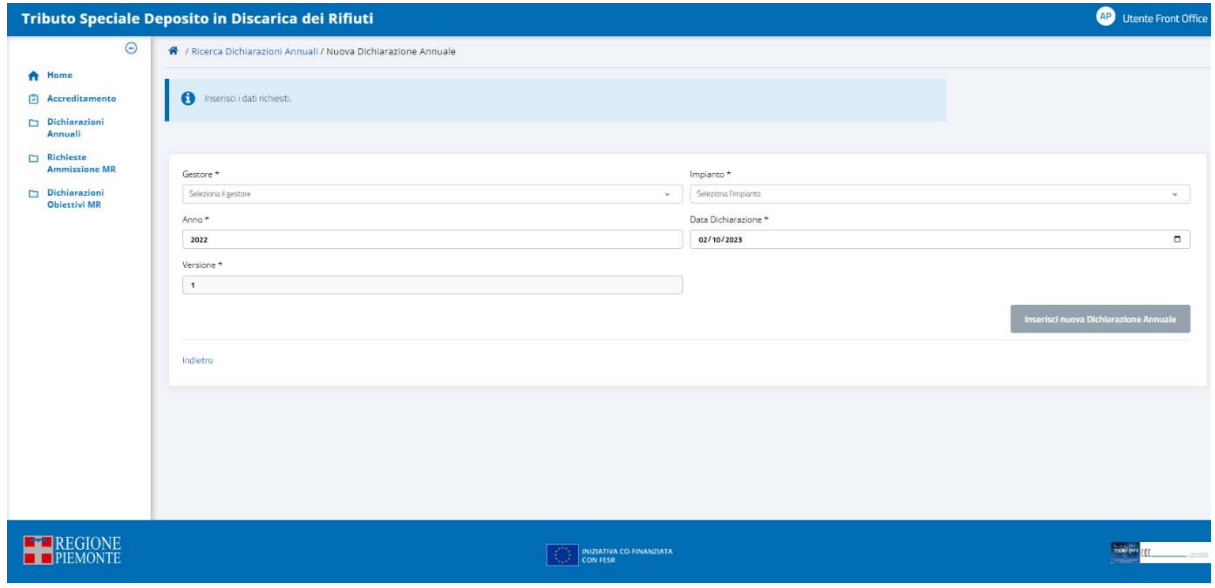

 **Figura 8 – Inserimento Testata Nuova Dichiarazione** 

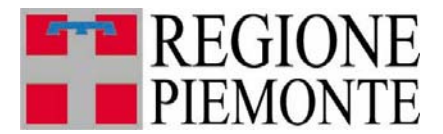

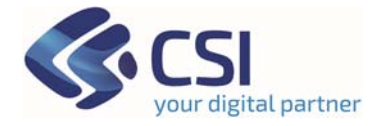

## **3.5.1 Compilazione** *Testata*

Il Form della pagina in cui inserire i dati di testata è mostrato nella figura seguente:

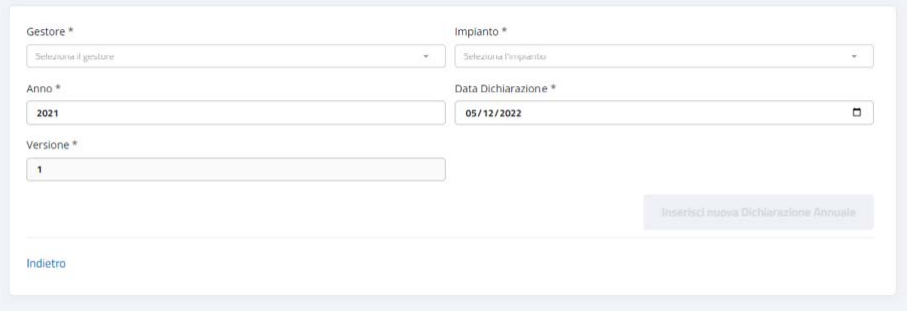

 **Figura 9 – Form di Inserimento dati di Testata della Dichiarazione** 

Il pulsante che consente di proseguire con l'inserimento, in basso a destra non è subito attivo: diventa cliccabile solo dopo aver compilato tutti i dati obbligatori, che sono

**❖ GESTORE** 

è valorizzabile dall'elenco predefinito impostato automaticamente dal sistema appena si clicca all'interno del campo

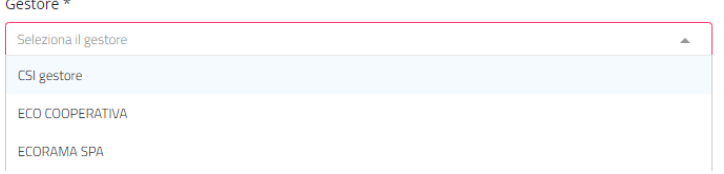

#### IMPIANTO

è valorizzabile solo dopo aver selezionato il Gestore: il sistema espone la lista degli impianti relativi al gestore selezionato; è consentita la scelta solo dalla lista esposta

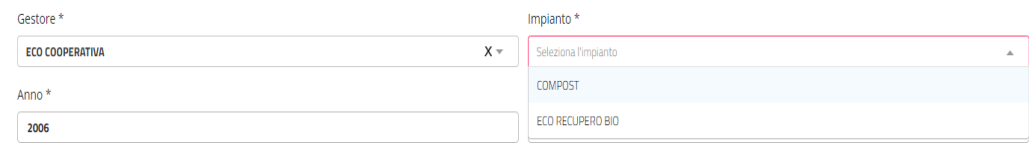

#### ❖ ANNO

il sistema propone in automatico l'anno corrente, ma l'utente può modificarlo

#### $\div$  DATA DICHIARAZIONE

Il sistema propone automaticamente la data del giorno, ma l'utente può modificarla riscrivendola come preferisce, anche utilizzando la funzione calendario che si ottiene cliccando sul simbolo  $\Box$  posto nell'angolo destro del campo

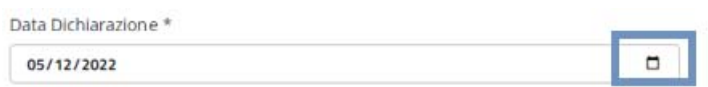

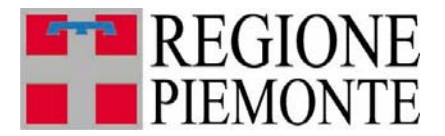

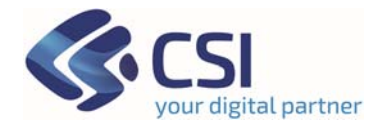

#### **La data viene stampata nel PDF.**

**N.B.** Il campo obbligatorio *Versione* è impostato dal sistema e non è modificabile

Compilati tutti i campi della testata, si attiva automaticamente il pulsante Inserisci nuova Dichiarazione Annuale . Selezionandolo il sistema controlla innanzitutto se esiste già a sistema una dichiarazione registrata per Gestore/Impianto/Anno appena digitati per la testata:

*se la trova* non consente di proseguire con l'inserimento; espone il messaggio

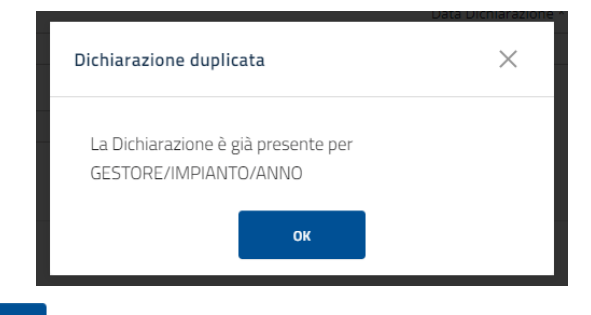

e cliccando su **la unitarazione**; l'applicativo torna alla pagina iniziale di Ricerca Dichiarazione;

*se non la trova* il sistema passa alla pagina Nuova Dichiarazione Annuale, mostrata nella figura seguente

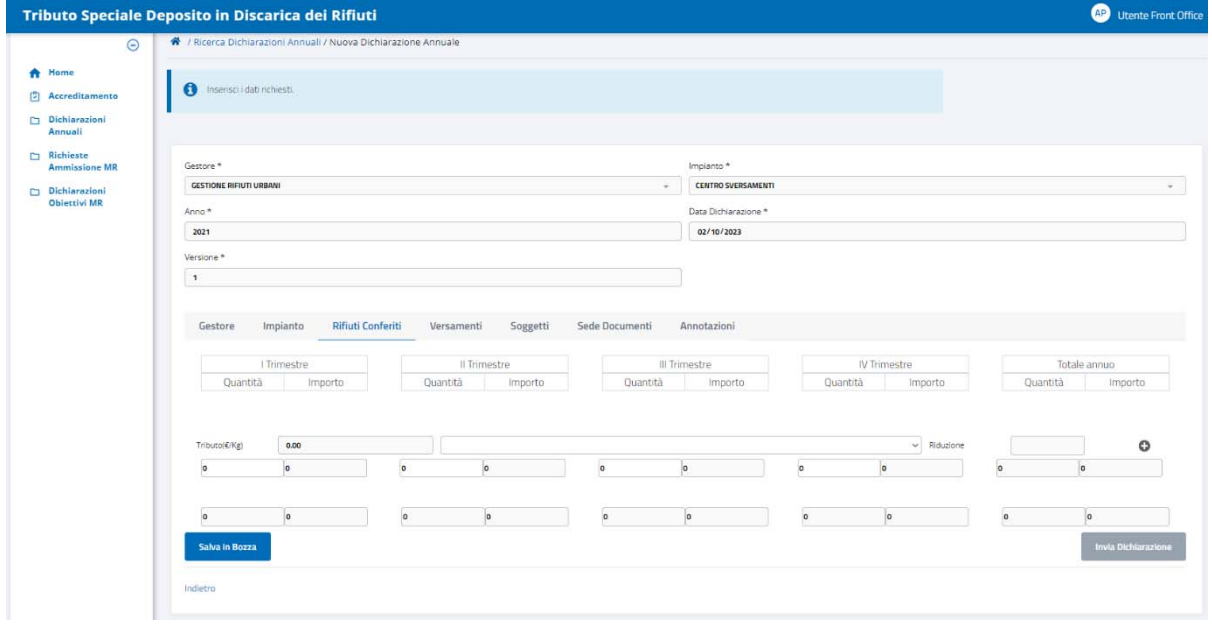

 **Figura 10 – Pagina Nuova Dichiarazione** 

Nella parte superiore sono riportati i dati di Testata appena inseriti; al centro sono esposti i nomi delle sezioni di cui la dichiarazione si compone in TRISPE, e nella parte

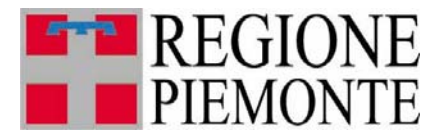

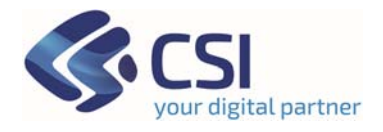

inferiore è disponibile la struttura relativa ai *Rifiuti Conferiti*, il cui nome nella parte centrale della pagina è evidenziato in azzurro proprio perché è la sezione attualmente in consultazione e/o modifica.

Il pulsante salvain Bozza consente di salvare sin da subito qualsiasi dato inserito: la dichiarazione sarà salvata con stato *Bozza*.

#### **N.B.**

Le sezioni di cui si compone la dichiarazione in TRISPE sono sette, e l'applicativo apre sempre per prima *Rifiuti Conferiti* evidenziandone il nome in azzurro

Impianto **Rifiuti Conferiti** Versamenti Soggetti Sede Documenti Gestore Annotazioni

I nomi delle altre sezioni che non sono evidenziate in azzurro sono cliccabili, consentendo all'utente di spostarsi dall'una all'altra per consultarla od eventualmente compilarla. Il sistema evidenzia sempre in azzurro il nome della sezione che si sta correntemente consultando.

Si rammenta che il dichiarante deve compilare obbligatoriamente

- *Rifiuti conferiti*
- *Versamenti*
- *Sede Documenti*

e solo se necessario

- *Soggetti*
- *Annotazioni,*

mentre sono compilati in automatico dal sistema, in base ai dati di testata inseriti dall'utente, e l'utente privato non può gestirli

- *Gestore*
- *Impianto.*

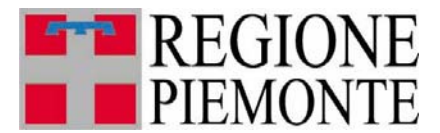

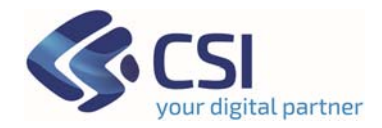

#### **3.5.2 Compilazione** *Rifiuti Conferiti*

Questa sezione deve essere obbligatoriamente compilata.

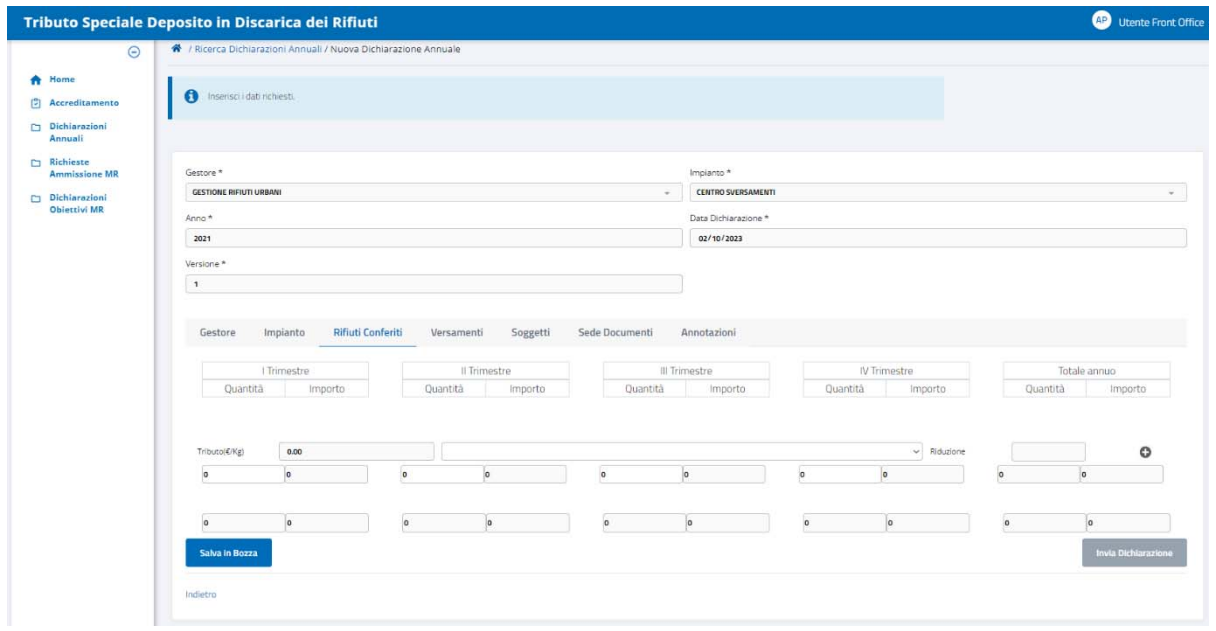

 **Figura 11 – Pagina Nuova Dichiarazione: Sezione Rifiuti Conferiti** 

Per registrare i conferimenti trimestrali (espressi in Kilogrammi) che sono relativi ad un tipo rifiuto, si deve compilare la struttura evidenziata di seguito

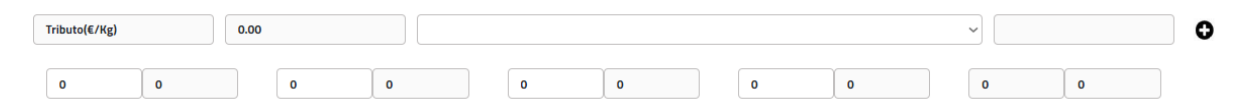

Il pulsante di inserimento  $\bullet$  non è subito attivo, lo diventa assumendo l'aspetto  $\bullet$ appena si compila la struttura. Sulla prima riga si imposta il tipo rifiuto: appena si clicca all'interno del campo riquadrato in azzurro

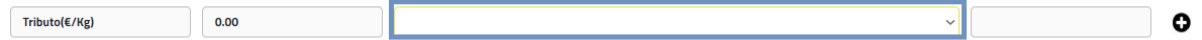

si ottiene la lista dei tipi gestiti

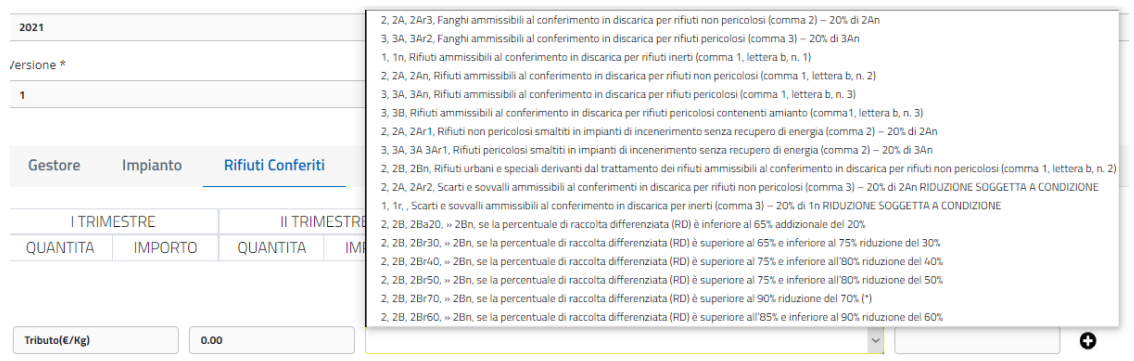

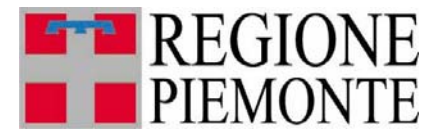

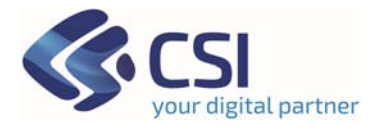

da cui si può selezionare quello che si deve dichiarare; sulla riga successiva si inseriscono le cifre relative ai conferimenti per trimestre solo nei campi riquadrati in giallo

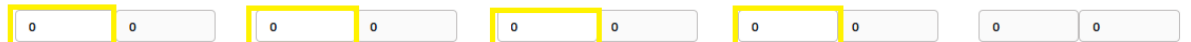

Tutti gli altri campi saranno determinati in automatico dall'applicativo che provvede a calcolare tutti gli importi

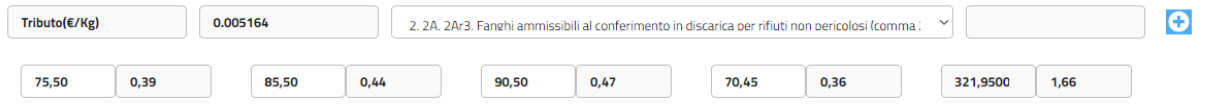

Cliccando sull'icona di inserimento ormai attiva  $\blacksquare$ , il sistema acquisisce il conferimento annuale riservandolo per la registrazione sulla dichiarazione.

Si procede analogamente per ogni tipo rifiuto da dichiarare ed i relativi conferimenti effettuati sull'anno.

#### **NB.**

Finché la dichiarazione è in *Bozza*, ogni conferimento aggiunto dall'utente è corredato dell'icona cliccabile  $\blacksquare$  di cancellazione, come mostrato nella figura seguente.

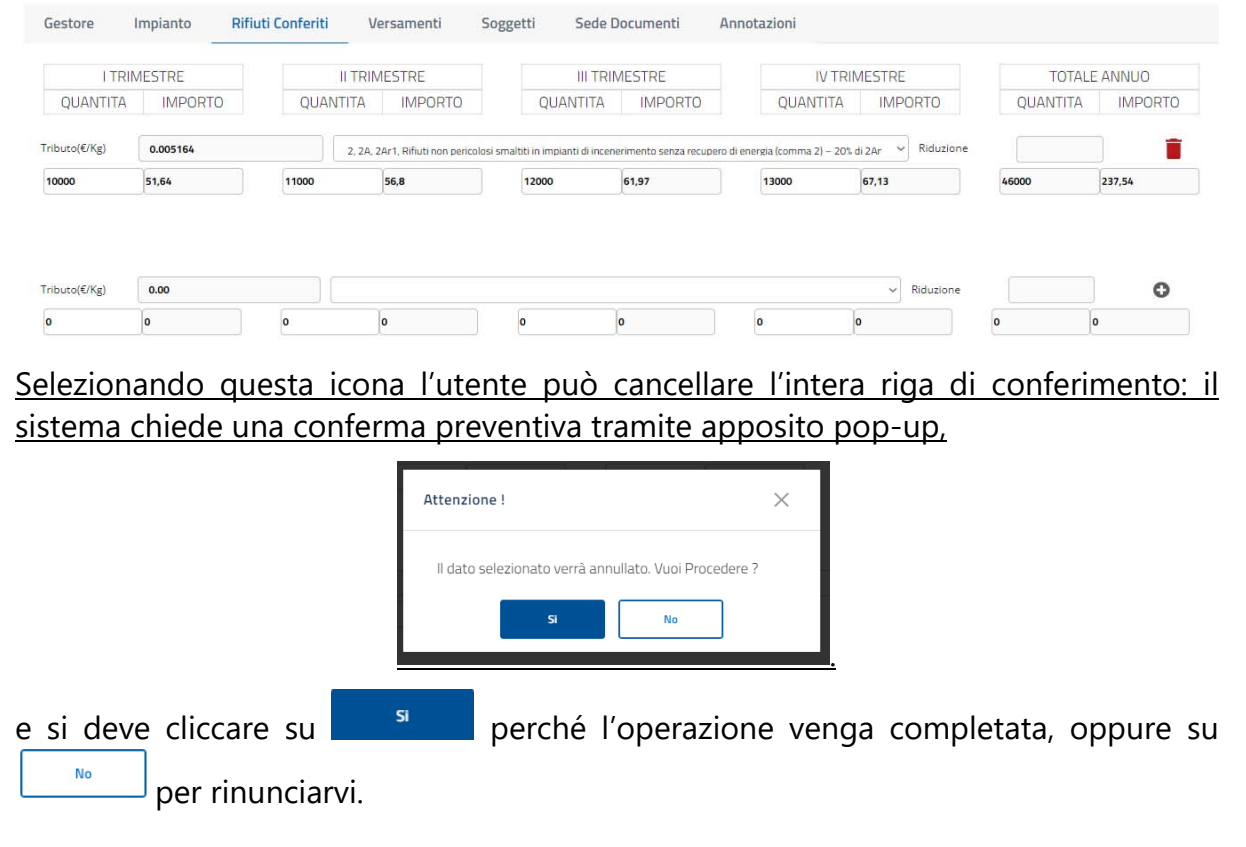

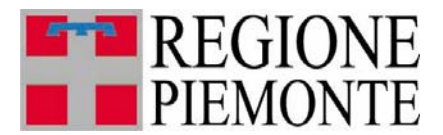

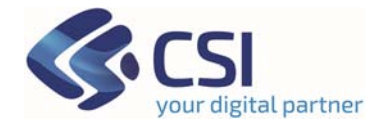

# Per registrare sulla dichiarazione i conferimenti completati cliccare sul pulsante

Salva in Bozza

, disponibile in basso a sinistra nella pagina.

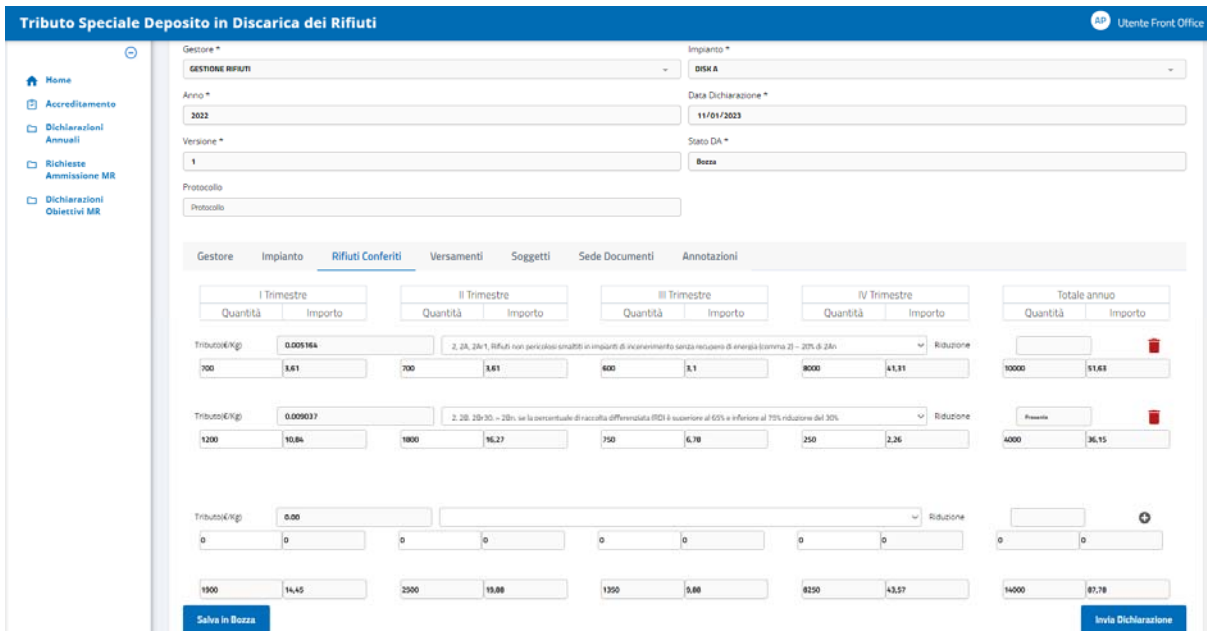

#### **N.B.**

L'ultima riga in basso della sezione è riservata ai totali per trimestre ed anno: è aggiornata automaticamente dal sistema ogni volta che l'utente aggiunge o modifica un conferimento trimestrale.

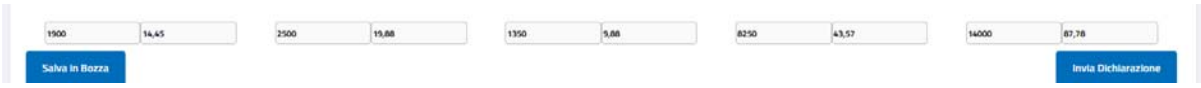

Tutti i dati inseriti e salvati in questa sezione sono modificabili fino a quando la dichiarazione resta in stato **Bozza**.

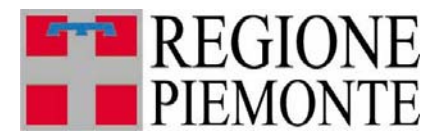

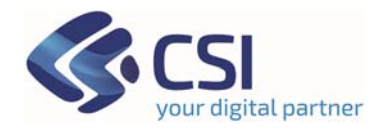

#### **3.5.3 Compilazione** *Versamenti*

Questa sezione deve essere obbligatoriamente compilata.

La figura seguente mostra la struttura della sezione

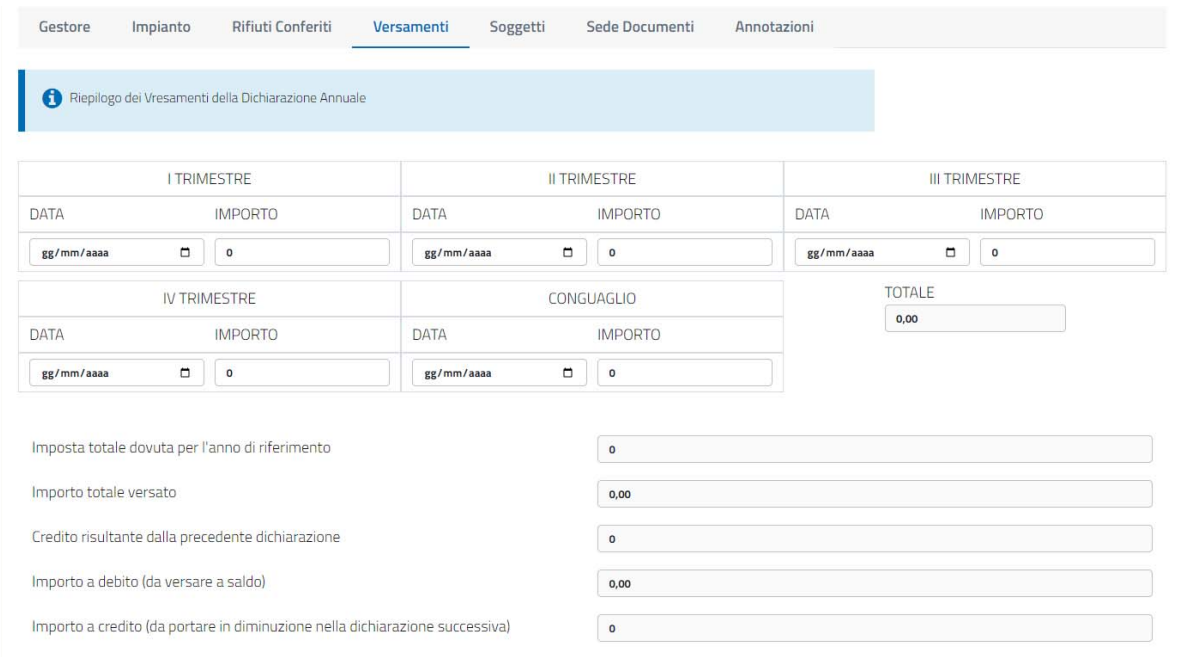

 **Figura 12 – Pagina Nuova Dichiarazione: Sezione Versamenti** 

**I singoli versamenti** per trimestre sono in tutto quattro per l'anno dichiarazione, ed è previsto in aggiunta il campo riservato al conguaglio. Per impostare uno qualsiasi di questi versamenti o il conguaglio, inserire la data e l'importo versato: il sistema propone automaticamente il formato **gg/mm/aaaa** per la data, e l'utente può valorizzarla digitando direttamente sul formato stesso oppure scegliendola tramite la funzione calendario, che si ottiene cliccando sul simbolo  $\Box$  posto nell'angolo destro del campo

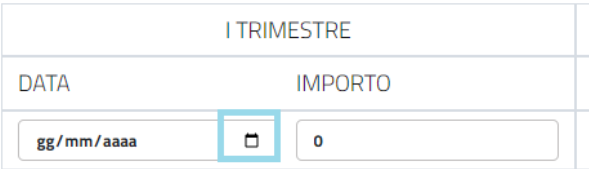

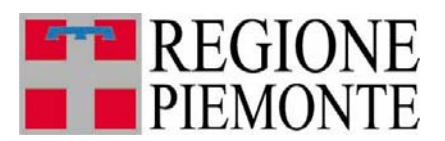

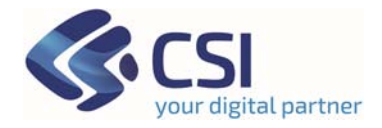

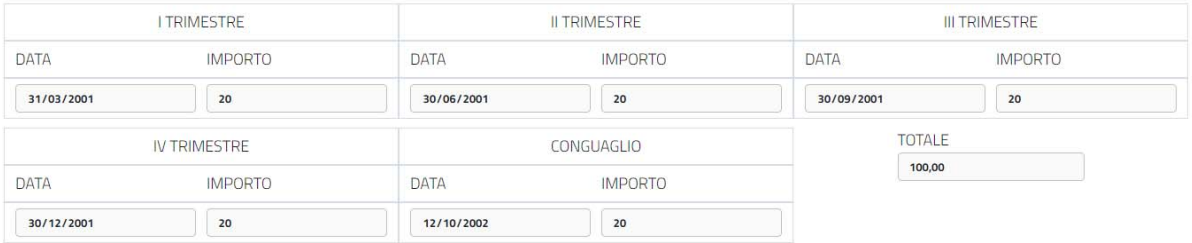

#### I dati:

Totale  $\bullet$ 

- **TOTALE**
- $\bullet$  Imposta totale dovuta per l'anno di riferimento
- Importo totale versato

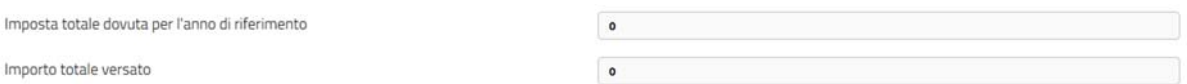

sono determinati automaticamente dal sistema.

TOTALE = SOMMA DI TUTTI GLI IMPORTI PER TRIMESTRI + CONGUAGLIO

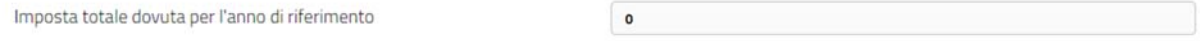

340

Imposta totale dovuta per l'anno di riferimento = somma degli importi di conferimento per tutti i trimestri per tutte le tipologie di rifiuto;

Importo totale versato

Importo totale versato = SOMMA DI TUTTI GLI IMPORTI PER TRIMESTRI + CONGUAGLIO

#### Di seguito gli attributi editabili e non obbligatori:

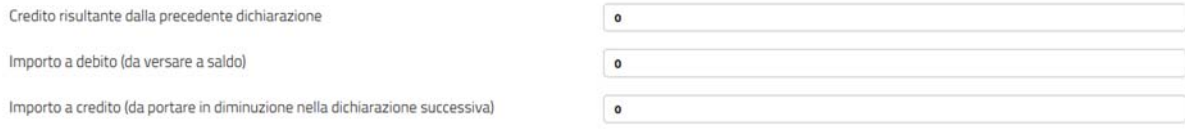

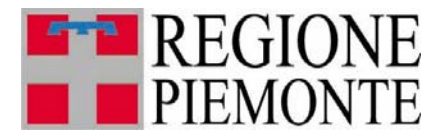

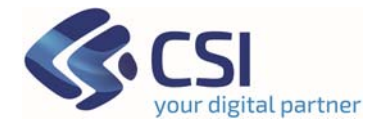

- **Credito risultante dalla precedente dichiarazione**: il dato dovrà contenere i crediti degli anni precedenti.
- **Importo a debito** (da versare a saldo)
- **Importo a credito** (da portare in diminuzione nella dichiarazione successiva)

# Per registrare sulla dichiarazione i versamenti compilati cliccare sul pulsante

Salva in Bozza

, disponibile in basso a sinistra nella pagina.

Tutti i dati inseriti e salvati in questa sezione sono modificabili fino a quando la dichiarazione resta in stato **Bozza**.

#### **3.5.4 Compilazione** *Sede Documenti*

Questa sezione deve essere obbligatoriamente compilata, per indicare la sede legale in cui è conservata la dichiarazione annuale.

La figura seguente mostra la struttura della sezione

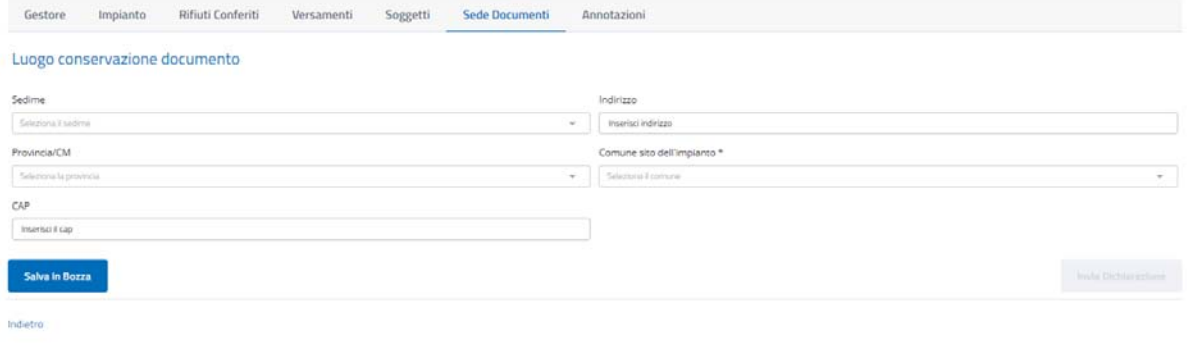

 **Figura 13 – Pagina Nuova Dichiarazione: Form della Sezione** *Sede Documenti*

I dati richiesti nel Form sono tutti obbligatori:

Sedime

❖ SEDIME

è valorizzabile selezionando un elemento dalla lista esposta automaticamente appena si clicca all'interno del campo

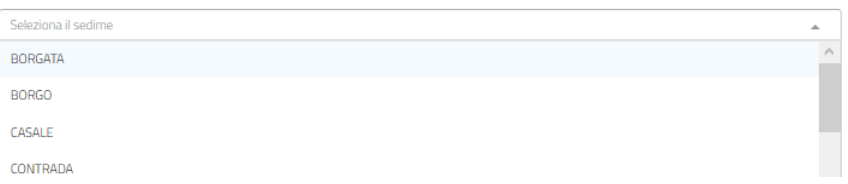

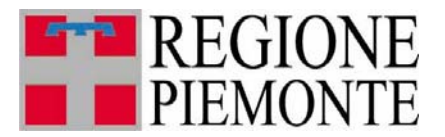

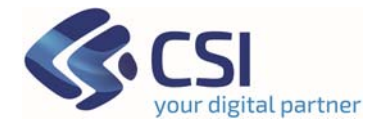

#### ❖ INDIRIZZO

è liberamente digitabile: si inserisce la denominazione relativa al sedime selezionato, seguita eventualmente dal numero civico

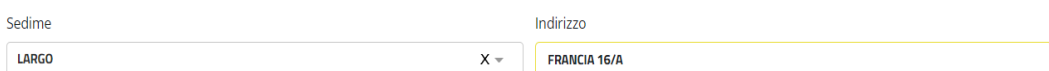

#### ❖ PROVINCIA

è valorizzabile selezionando un elemento dalla lista esposta automaticamente appena si clicca all'interno del campo

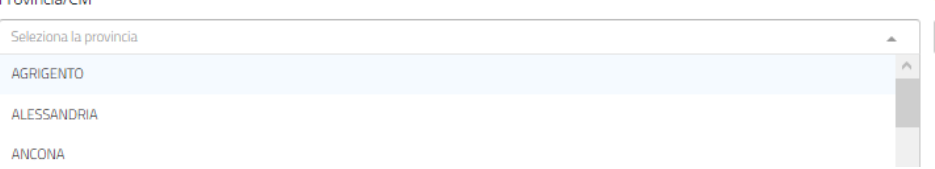

#### COMUNE SITO DELL'IMPIANTO

è valorizzabile selezionando un elemento dalla lista esposta automaticamente appena si clicca all'interno del campo; la lista viene personalizzata in funzione della provincia precedentemente scelta, esponendo solo i comuni che ne fanno parte

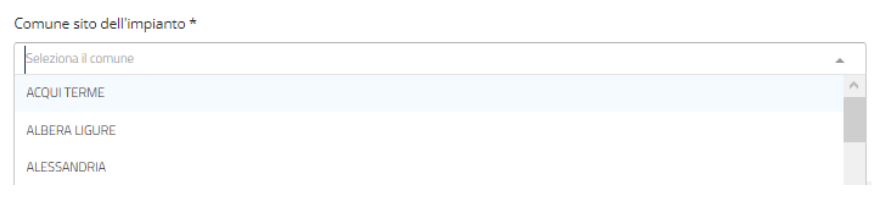

#### $\div$  CAP

Il sistema propone automaticamente il valore numerico del CAP per il comune selezionato nel caso in cui è univoco; in caso contrario, ad esempio per città come Torino o Roma per le quali il CAP varia in funzione della via, espone la dicitura *MULTI* che l'utente può sostituire con un valore specifico.

# *Per salvare sulla dichiarazione l'indirizzo compilato* cliccare sul pulsante Salva in Bozza

, disponibile in basso a sinistra nella pagina.

Tutti i dati inseriti e salvati in questa sezione sono modificabili fino a quando la dichiarazione resta in stato **Bozza**.

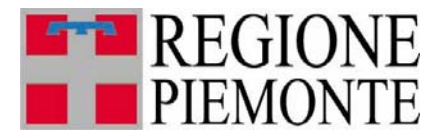

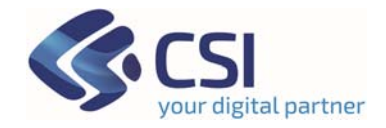

#### **3.5.5 Compilazione** *Soggetti*

Questa sezione deve essere compilata solo se si devono dichiarare soggetti che hanno versato in maniera ridotta sull'anno.

La figura seguente mostra la struttura della sezione.

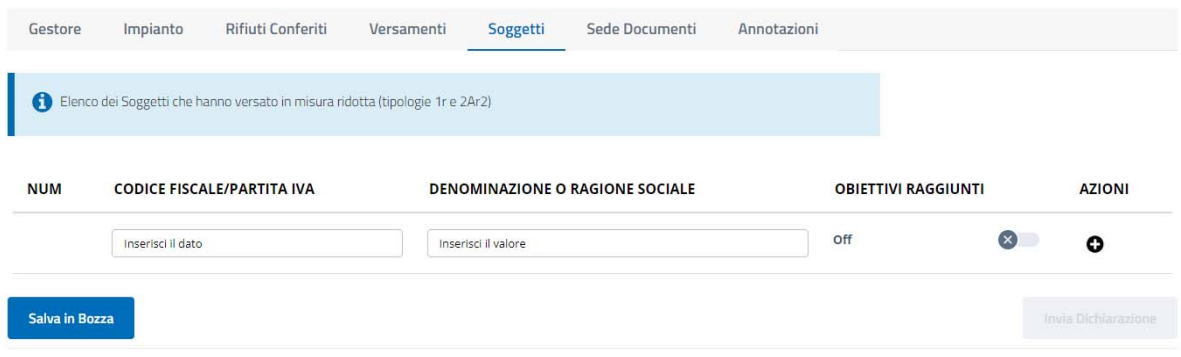

 **Figura 14 – Pagina Nuova Dichiarazione: Sezione Soggetti** 

Il pulsante di inserimento  $\bullet$  non è subito attivo, lo diventa assumendo l'aspetto  $\bullet$ appena si inseriscono i dati obbligatori che sono:

- **❖ CODICE FISCALE/PARTITA IVA** liberamente digitabile
- $\div$  DENOMINAZIONE O RAGIONE SOCIALE liberamente digitabile.

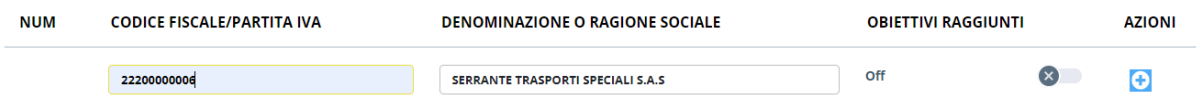

Se il soggetto non ha raggiunto l'obiettivo di conferimento in misura ridotta la riga può essere inserita con i soli dati obbligatori, altrimenti cliccando sull'icona  $\bullet$  della colonna *OBIETTIVI RAGGIUNTI* il sistema recepisce che l'obiettivo è stato centrato e la riga assume la forma:

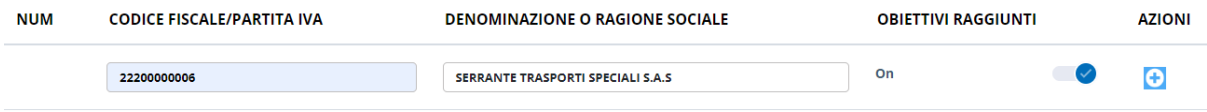

(Per deselezionare questa impostazione basta cliccare sull'icona  $\bullet$ )

Per completare l'operazione di inserimento si clicca sull'icona attiva **:** il sistema acquisisce il soggetto e rende disponibile una nuova riga vuota:

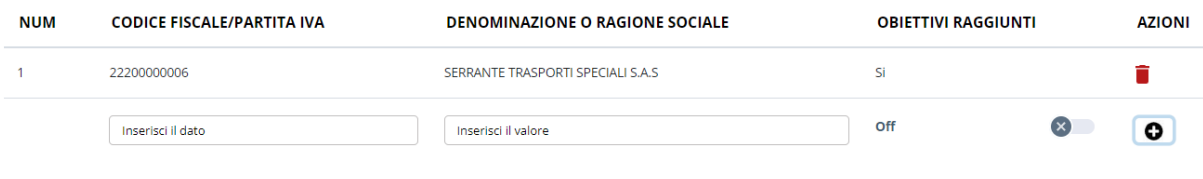

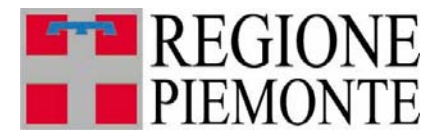

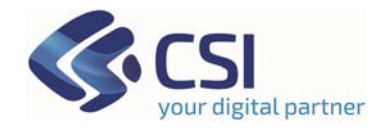

*Per inserire un altro soggetto* si agisce in maniera analoga sulla riga vuota dove è presente l'icona <sup>O</sup> indicatrice dell'inserimento.

Per cancellare un soggetto inserito si clicca sull'icona cestino **di disponibile nella** colonna AZIONI.

# **Per salvare sulla dichiarazione i soggetti aggiunti** si deve cliccare sul pulsante

Salva in Bozza

, disponibile in basso a sinistra nella pagina.

Tutti i dati inseriti e salvati in questa sezione sono modificabili fino a quando la dichiarazione resta in stato **Bozza**.

#### **3.5.6 Compilazione** *Annotazioni*

Questa sezione si compila se si devono aggiungere delle annotazioni alla dichiarazione.

La figura seguente mostra la struttura della sezione.

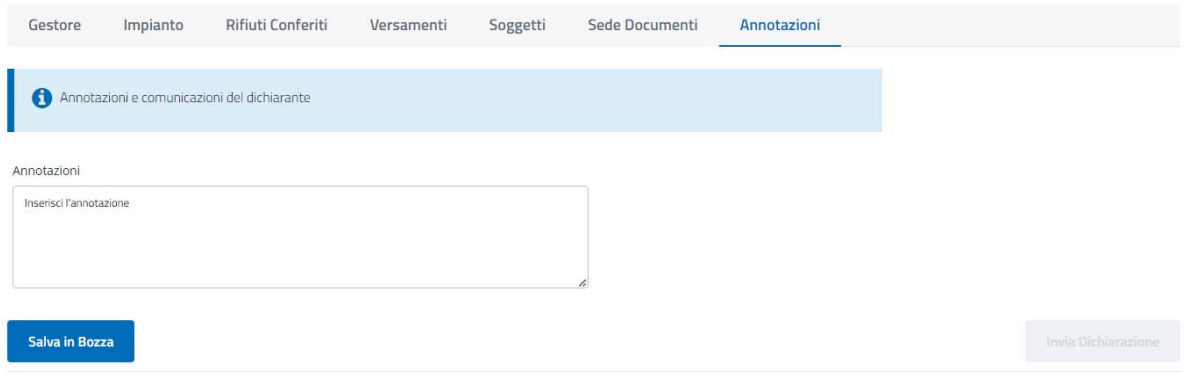

 **Figura 15 – Pagina Nuova Dichiarazione: Sezione Annotazioni** 

Il campo riservato alle annotazioni è liberamente digitabile.

*Per salvare sulla dichiarazione le note aggiunte* cliccare sul pulsante

disponibile in basso a sinistra nella pagina.

Le note eventualmente salvate in questa sezione sono modificabili fino a quando la dichiarazione resta in stato **Bozza.**

Salva in Bozza

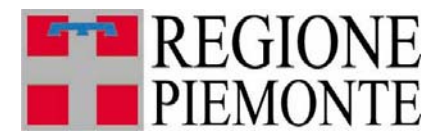

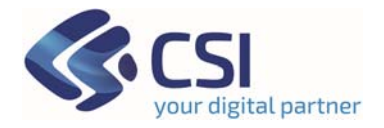

#### **3.6 Invio Dichiarazione**

La dichiarazione può essere sempre salvata durante la compilazione cliccando sul

pulsante salva in Bozza , e questo a fronte di qualsiasi inserimento o modifica effettuati all'interno di qualsiasi sezione. In questo modo lo stato della dichiarazione, esposto tra i dati di testata, resta *Bozza*.

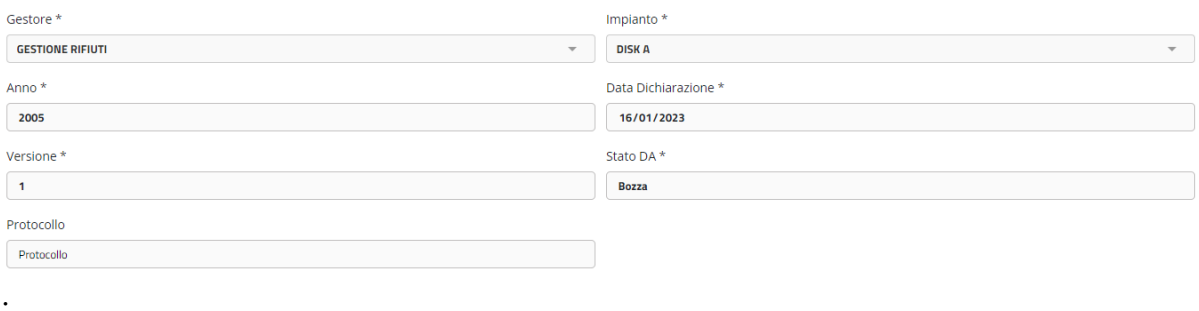

Il pulsante si pulsante si attiva automaticamente quando sono state compilate le sezioni

- *Rifiuti conferiti*, con almeno un conferimento trimestrale
- *Versamenti*, con almeno un versamento o un conguaglio
- *Sede Documenti*,

ma l'utente può continuare a salvare in bozza la dichiarazione rimandandone l'invio.

Nel momento in cui si è certi di avere completato la compilazione in tutte le sue parti, si procede all'invio cliccando sul pulsante **invia Dichiarazione** : il sistema

- crea il documento in formato PDF della dichiarazione, secondo il modello stabilito dalla Regione Piemonte
- invia il documento generato al sistema documentale Doqui Acta che lo protocolla e lo registra per conservarlo in forma dematerializzata
- salva la dichiarazione in stato *Inviata (Protocollata*) inviandola alla Pubblica Amministrazione
- ritorna alla pagina di Ricerca Dichiarazioni, comunicando che l'operazione di invio è stata completata correttamente.

Il sistema effettua un controllo sulla data d'invio della dichiarazione. Si rimanda al capitolo di riferimento 'Controllo su data invio'.

Ricercando la dichiarazione per consultarla, sono visibili il nuovo stato e il numero di protocollo assegnato sia nell'elenco ottenuto da ricerca

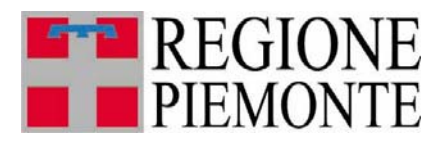

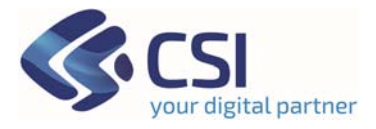

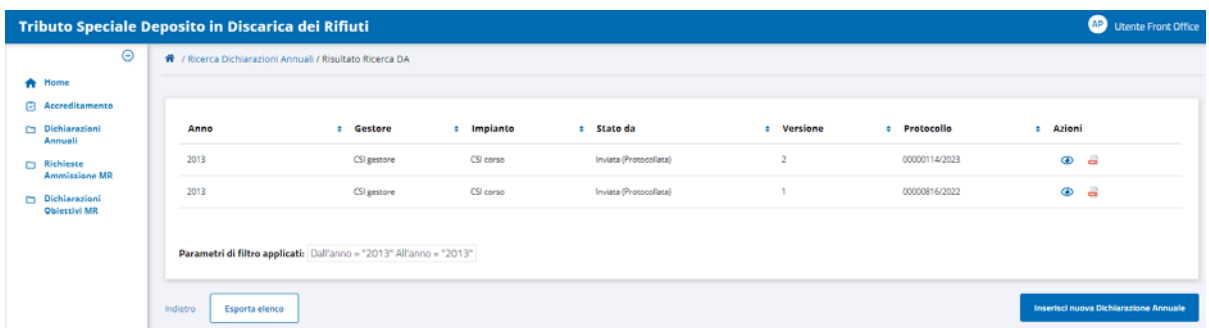

sia nell'intestazione della dichiarazione, se aperta in consultazione dall'elenco tramite l'icona cliccabile

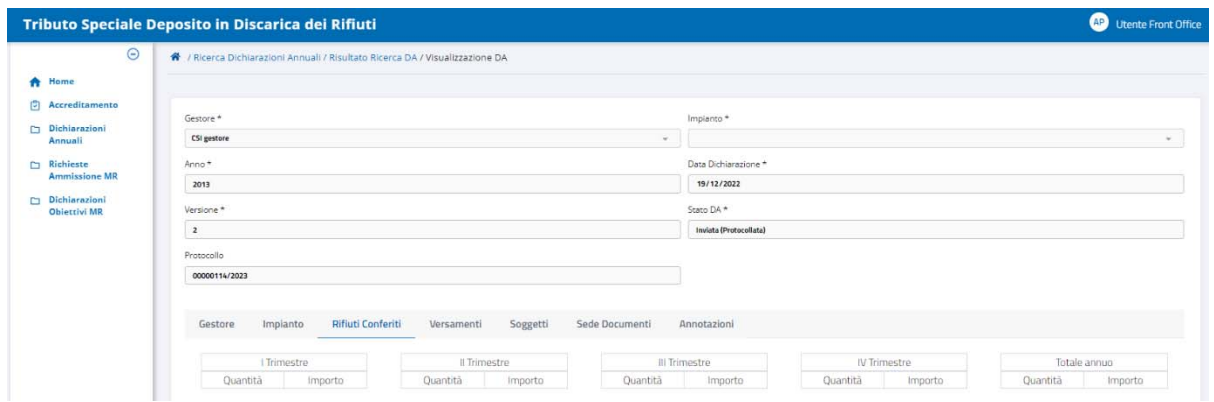

Per scaricare il file PDF della dichiarazione, cliccare sull'icona **presente sulla riga di** elenco ottenuto da ricerca: l'operazione è reiterabile.

# **N.B.**

# **Una dichiarazione in stato Inviata (Protocollata) non è più modificabile e non è eliminabile**.

#### **3.7 Modifica Dichiarazione**

Una dichiarazione già salvata in TRISPE è modificabile solo se si trova nello stato **Bozza:** in questo caso si può variare qualsiasi sezione di cui si compone, ma **non si possono modificare i dati della testata.** 

Per procedere con la modifica, cliccare

- sulla voce di menu *Dichiarazioni Annuali*

oppure

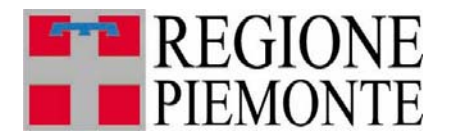

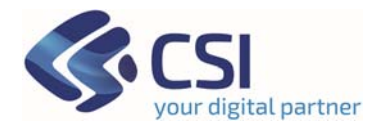

- su *Accedi* all'interno del TAB sulla propria Home Page **Gestione Dichiarazioni Annuali Tributo Speciale per il conferimento in discarica dei rifiuti**

in modo da raggiungere la pagina di ricerca; avviare la ricerca e nell'elenco ottenuto cliccare sull'icona  $\bullet$  presente sulla riga della dichiarazione, per aprirla in consultazione e di conseguenza modificarla.

È possibile variare i dati già registrati o aggiungerne di nuovi nelle sezioni

- *Rifiuti Conferiti* (per i dettagli di compilazione consultare il paragrafo 3.5.2)
- *Versamenti* (per i dettagli di compilazione consultare il paragrafo 3.5.3)
- *Sede Documenti* (per i dettagli di compilazione consultare il paragrafo 3.5.4)
- *Soggetti* (per i dettagli di compilazione consultare il paragrafo 3.5.5)
- *Annotazioni* (per i dettagli di compilazione consultare il paragrafo 3.5.6).

Per passare da una sezione all'altra della dichiarazione su TRISPE, cliccare sul nome del Folder non evidenziato in azzurro in quanto tale colore identifica quello che si sta visualizzando.

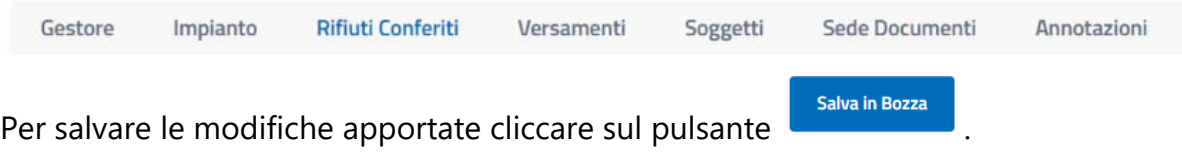

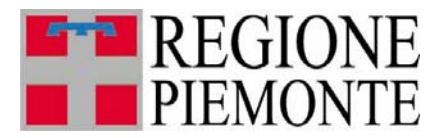

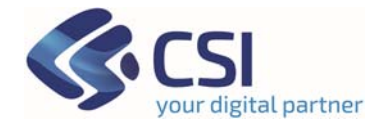

#### **3.8 Nuova Versione di una Dichiarazione**

Si può creare una nuova versione di una dichiarazione solo se lo stato della stessa è **Inviata(Protocollata)** oppure **Eliminata**.

Questa operazione è utile nel caso in cui si deve rettificare una dichiarazione già inviata e protocollata, o recuperare una dichiarazione erroneamente eliminata.

Nella pagina di visualizzazione della dichiarazione inviata o eliminata è disponibile in **Nuova Versione** basso a destra il pulsante

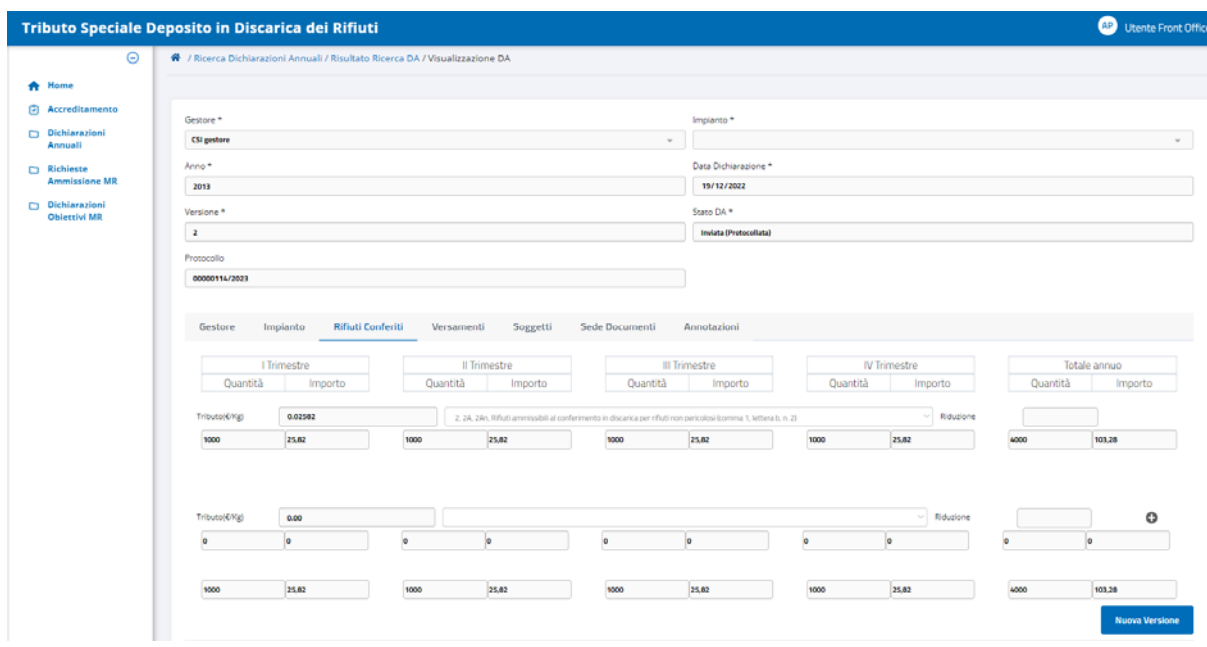

 **Figura 16 - Nuova Versione di una Dichiarazione** 

Selezionandolo il sistema duplica la dichiarazione, le assegna automaticamente il numero versione incrementato di una unità e la salva in stato *Bozza* attivando i pulsanti <sup>Salva</sup> in Bozza e <sup>Invia Dichiarazione</sup>

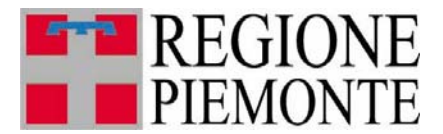

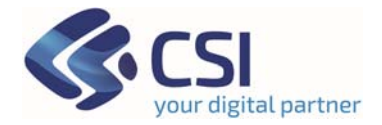

#### **3.9 Eliminazione di una Dichiarazione**

Si può eliminare una dichiarazione già salvata in TRISPE solo se lo stato della stessa è **Bozza.**

Per procedere con l'eliminazione: nella pagina di *Risultato Ricerca Dichiarazioni Annuali* è esposto l'elenco delle dichiarazioni che soddisfano i filtri di ricerca avviata

| Accreditamento<br>Dichiarazioni                                                      | Anno | : Gestore                                                           | : Impianto                 | : Stato da             | Versione<br>٠ | Protocollo<br>÷. | <b>azioni</b>             |
|--------------------------------------------------------------------------------------|------|---------------------------------------------------------------------|----------------------------|------------------------|---------------|------------------|---------------------------|
| Annuali<br>Richieste<br><b>Ammissione MR</b><br>Dichiarazioni<br><b>Objettivi MR</b> | 2022 | GES4                                                                | CENTRO RACCOLTA AUSILIARIO | Bozza                  | Ŧ             |                  | $\odot$ $\blacksquare$    |
|                                                                                      | 2022 | <b>GESTIONE RIFIUTI</b>                                             | <b>DISKA</b>               | Inviata (Protocollata) | 1             | 00001111/2023    | $\circ$ $\circ$           |
|                                                                                      | 2022 | ECO COOPERATIVA                                                     | ECO RECUPERO BIO           | Bozza                  | ×             |                  | $\odot$ $\blacksquare$    |
|                                                                                      | 2022 | CSI gestore                                                         | AREA STOCK 1               | Bozza                  | 1             |                  | ÷û<br>$\bullet$           |
|                                                                                      | 2022 | CSI gestore                                                         | CSI corso                  | Bozza                  | n             |                  | $\bullet$ $\bullet$       |
|                                                                                      | 2022 | ECORAMA SPA                                                         | RACCOLTA VETRO 1           | Inviata (Protocollata) | ٠             | 00000041/2023    | $\circ$ $\circ$           |
|                                                                                      | 2022 | ECORAMA SPA                                                         | Test implanto FO           | Bozza                  | 1             |                  | $\bullet$ $\bar{\bullet}$ |
|                                                                                      |      |                                                                     |                            |                        |               |                  |                           |
|                                                                                      |      | Parametri di filtro applicati: Dall'anno = "2022" All'anno = "2022" |                            |                        |               |                  |                           |

**Figura 17 - Eliminazione Dichiarazione** 

Individuata in elenco la dichiarazione che si vuole eliminare, cliccare sulla corrispettiva icona  $\blacksquare$ . Il sistema espone il pop-up di richiesta conferma

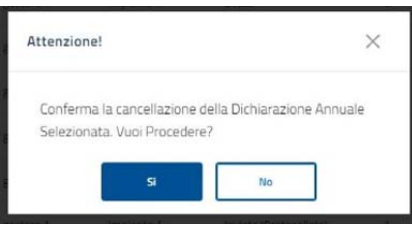

**Figura 18 - Conferma Eliminazione DA** 

e cliccando sul pulsante l'operazione viene completata:

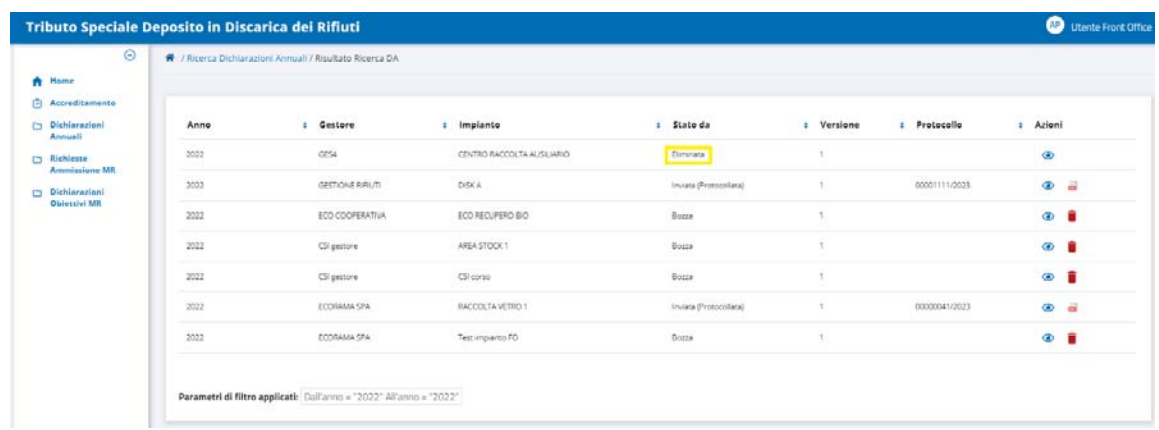

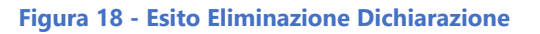

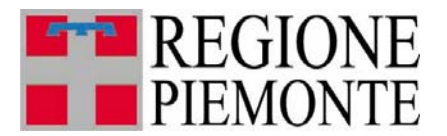

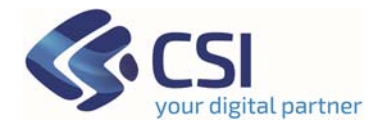

#### **3.10 Controllo su data invio**

Il sistema, se l'operatore invia la dichiarazione oltre i termini, mostra il messaggio 'Attenzione: inserimento oltre i termini. Si desidera proseguire?'

#### **4. Logout – Disconnessione da TRISPE**

Ogni pagina del sistema TRISPE, nell'angolo superiore a destra, espone la sezione di accesso alla propria area personale seguita dalla descrizione del proprio profilo utente; cliccando sul cerchio a sfondo bianco

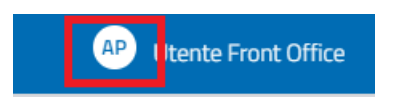

il sistema espande la sezione esponendo due voci cliccabili, relative rispettivamente a

- *Nominativo Utente* (Cognome seguito da Nome), che selezionato consente di accedere alla propria area personale
- *Pulsante*  $\sqrt{\ }$ <sup>*s*</sup> Esci</sup> per disconnettersi da TRISPE

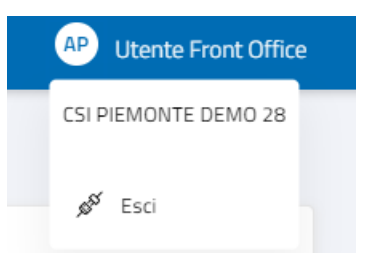

#### **5. Appendice**

#### **5.1 Legenda stati di una Dichiarazione**

La tabella seguente riassume gli stati che può avere una dichiarazione nel sistema TRISPE, e cosa è consentito in modifica all'utente privato per ogni stato.

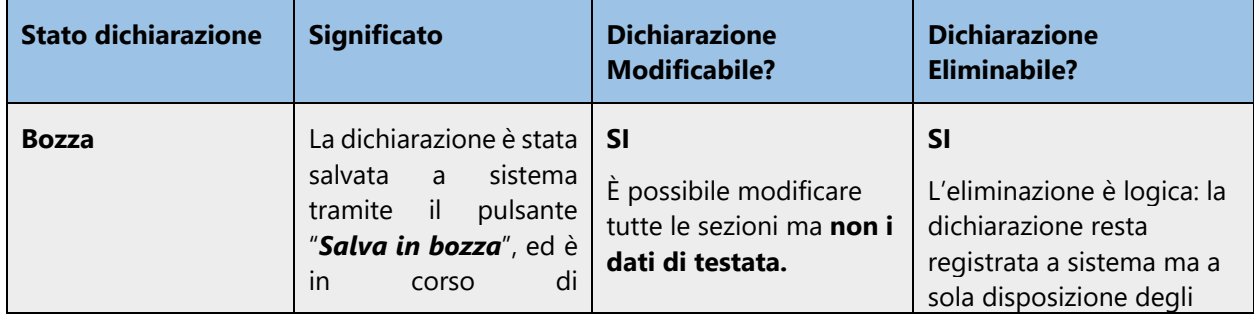

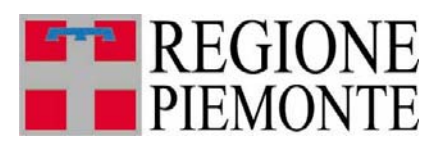

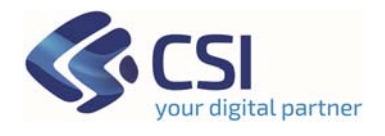

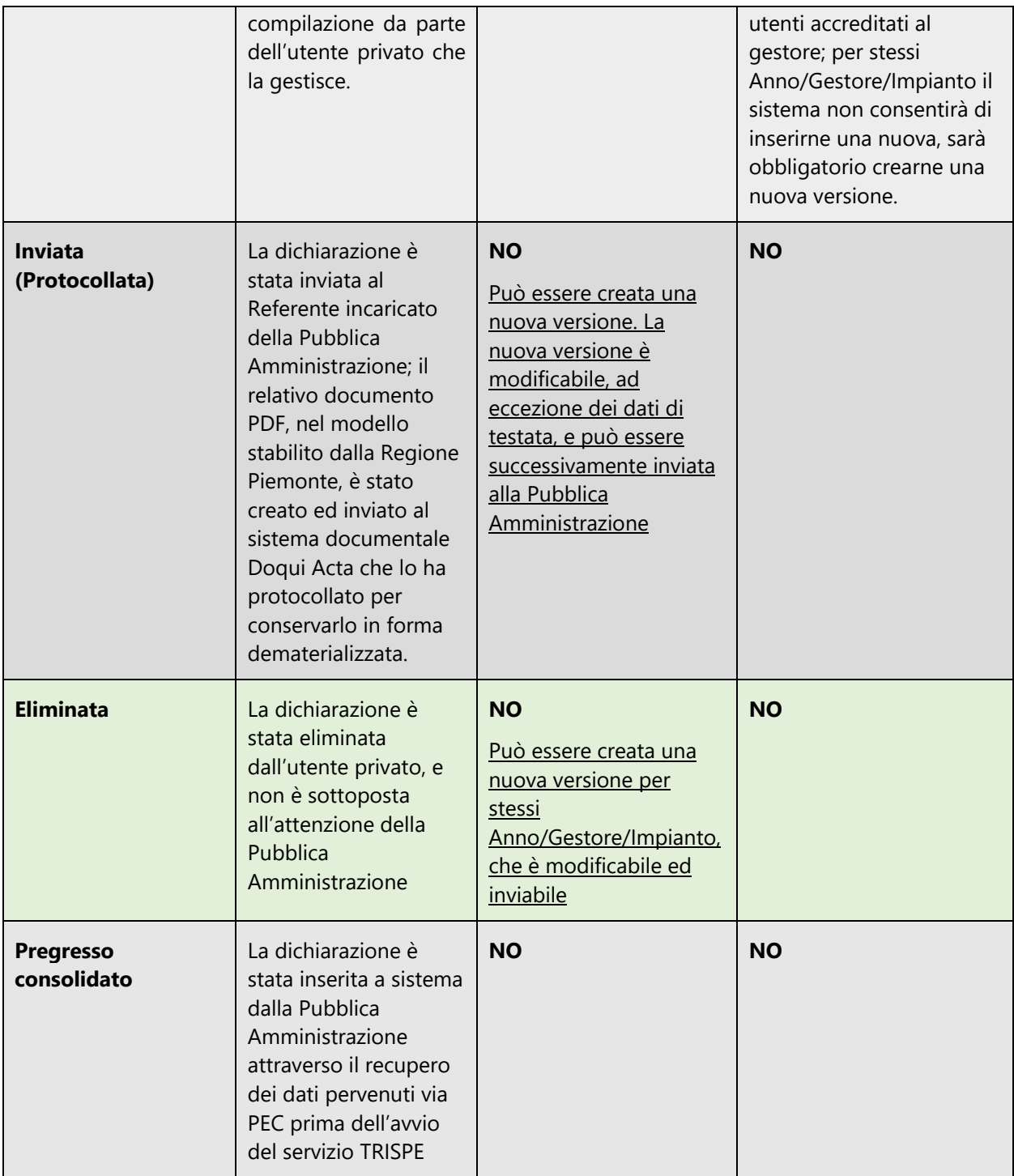